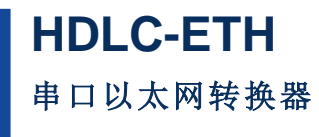

**Rev.2019.1220**

# 用 户 手 册

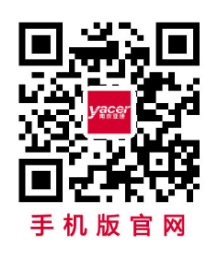

电话:**400-025-5057** 网址:**[www.yacer.cn](http://www.yacer.cn/)**

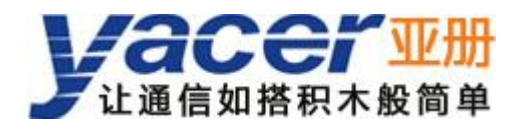

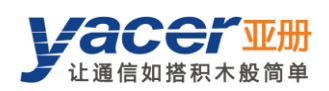

# 目录

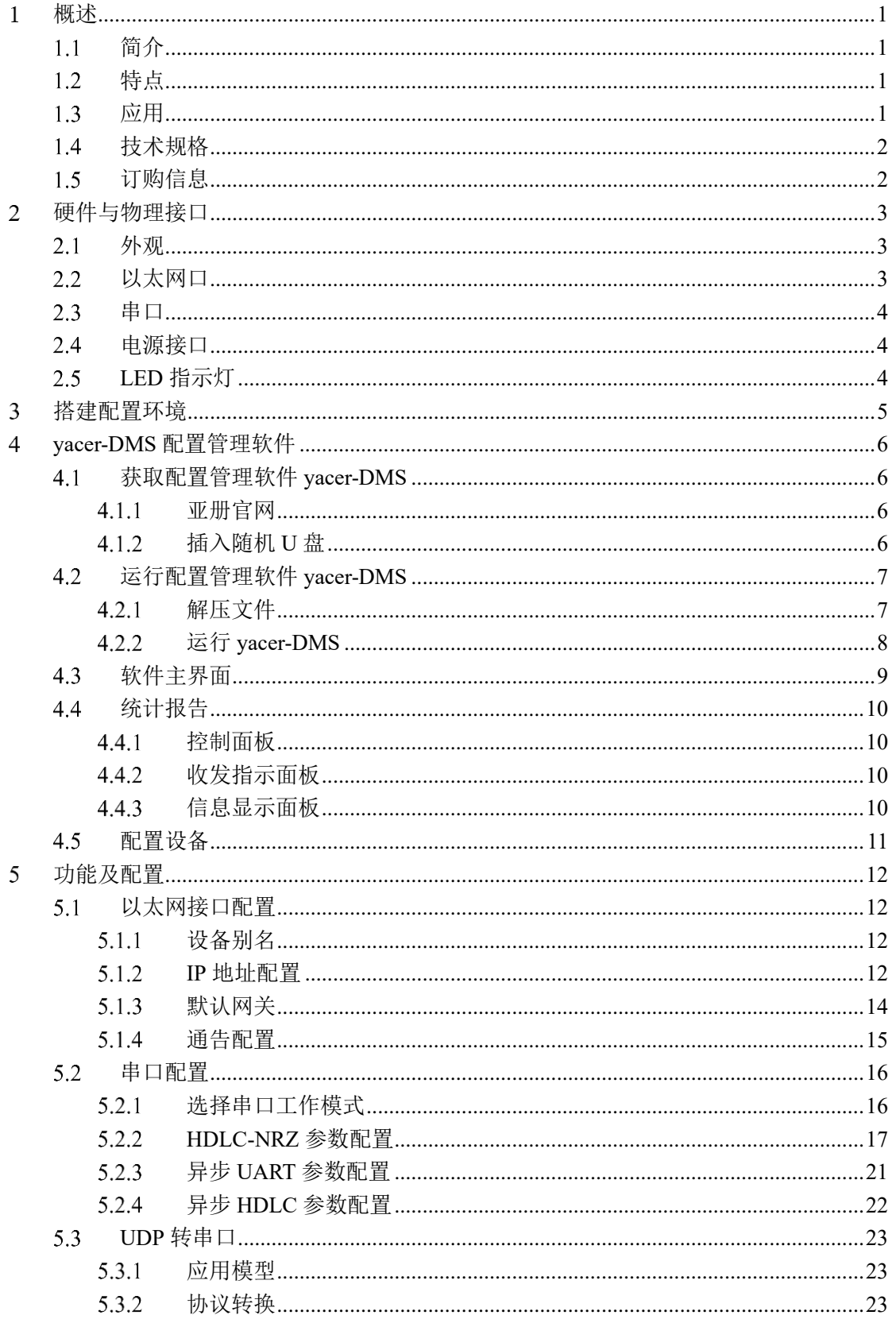

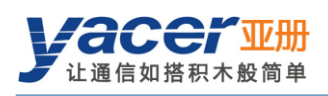

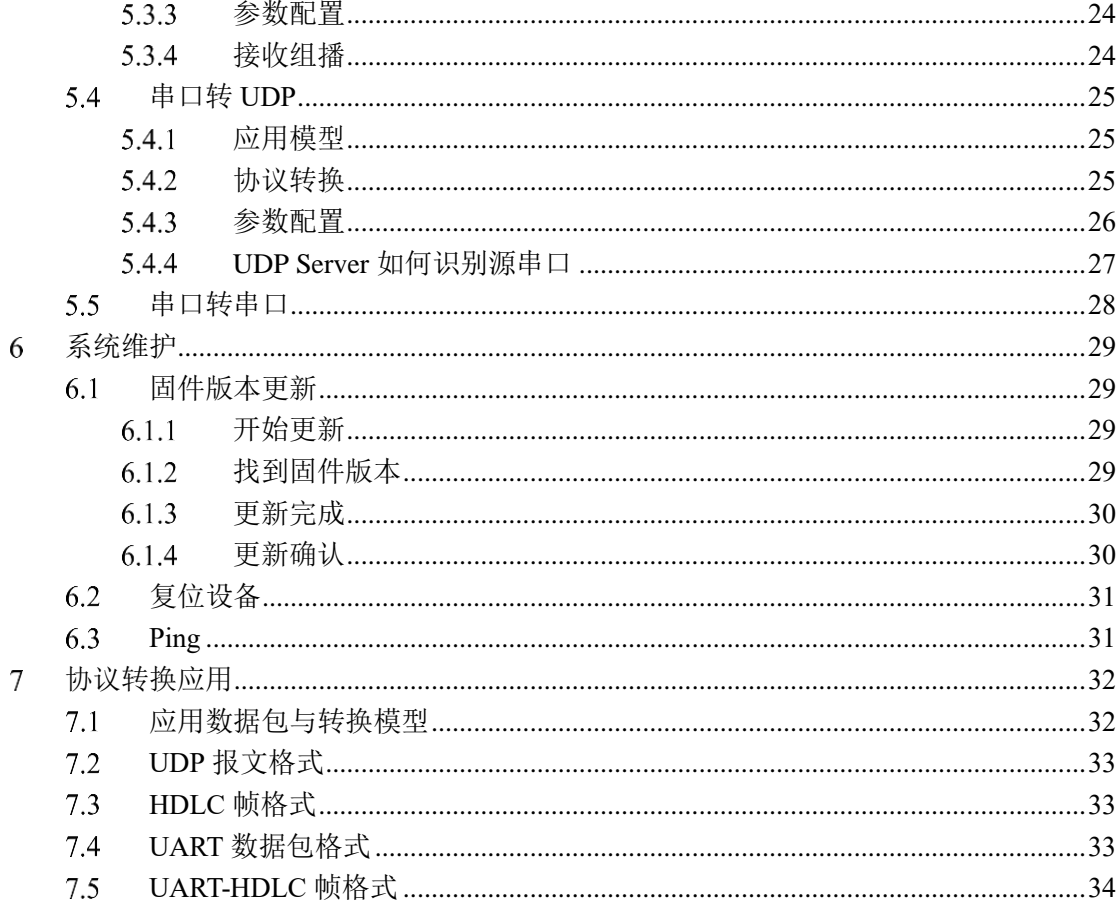

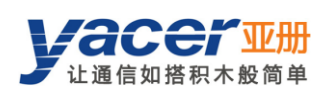

#### <span id="page-3-0"></span> $1<sup>1</sup>$ 概述

# <span id="page-3-1"></span>1.1 简介

亚册 HDLC-ETH 协议转换器, 提供 2、4 路 RS-232 同异步串口, 2 路 10/100M 自适应 以太网口,实现串口、以太网口之间的协议转换。

尺寸小巧,+12V 供电,工业级宽温。

# <span id="page-3-2"></span>1.2 特点

- 2 路 10/100M 以太网接口, 支持以太网交换、双 IP 功能
- 2、4 路同异步 RS-232 串口
- 全双工、速率高达 250 Kbps
- ⚫ 支持同步 HDLC 协议、异步 UART 工作模式
- 15KV ESD 保护
- +12V 供电
- ⚫ 工业级宽温

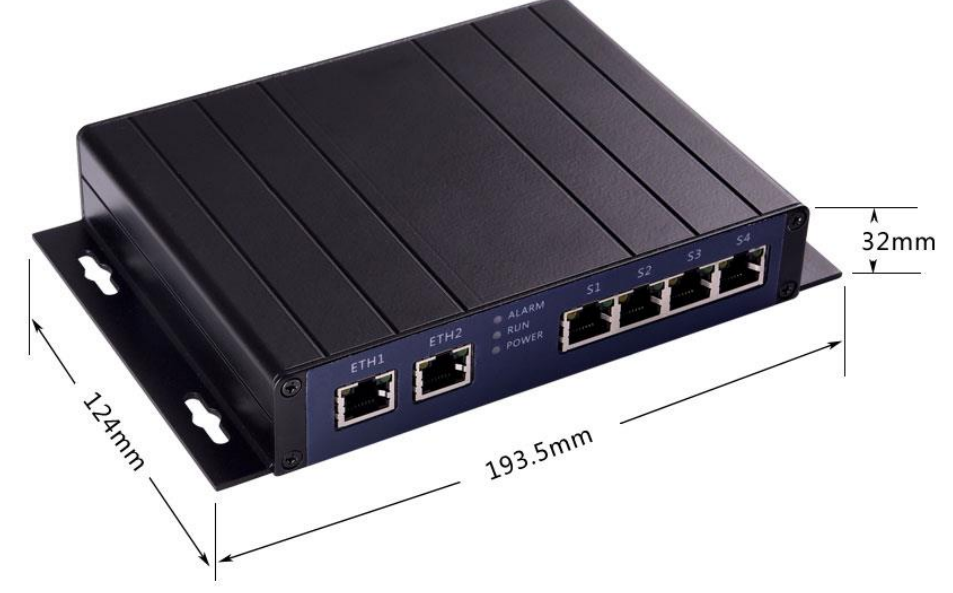

# <span id="page-3-3"></span>1.3 应用

- ⚫ 串口转以太网
- ⚫ 以太网转串口
- ⚫ 串口一路分多路,空管雷达信号分路器
- 空管航管监视系统, ADS-B、二次雷达(SSR)信号引接与输出
- 空管自动化系统(ATC)、空中交通管理(ATM)
- ⚫ 空管雷达数据记录与回放
- ⚫ 嵌入式应用

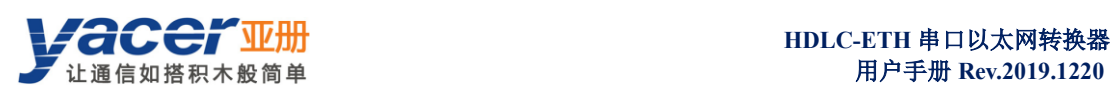

# <span id="page-4-0"></span>技术规格

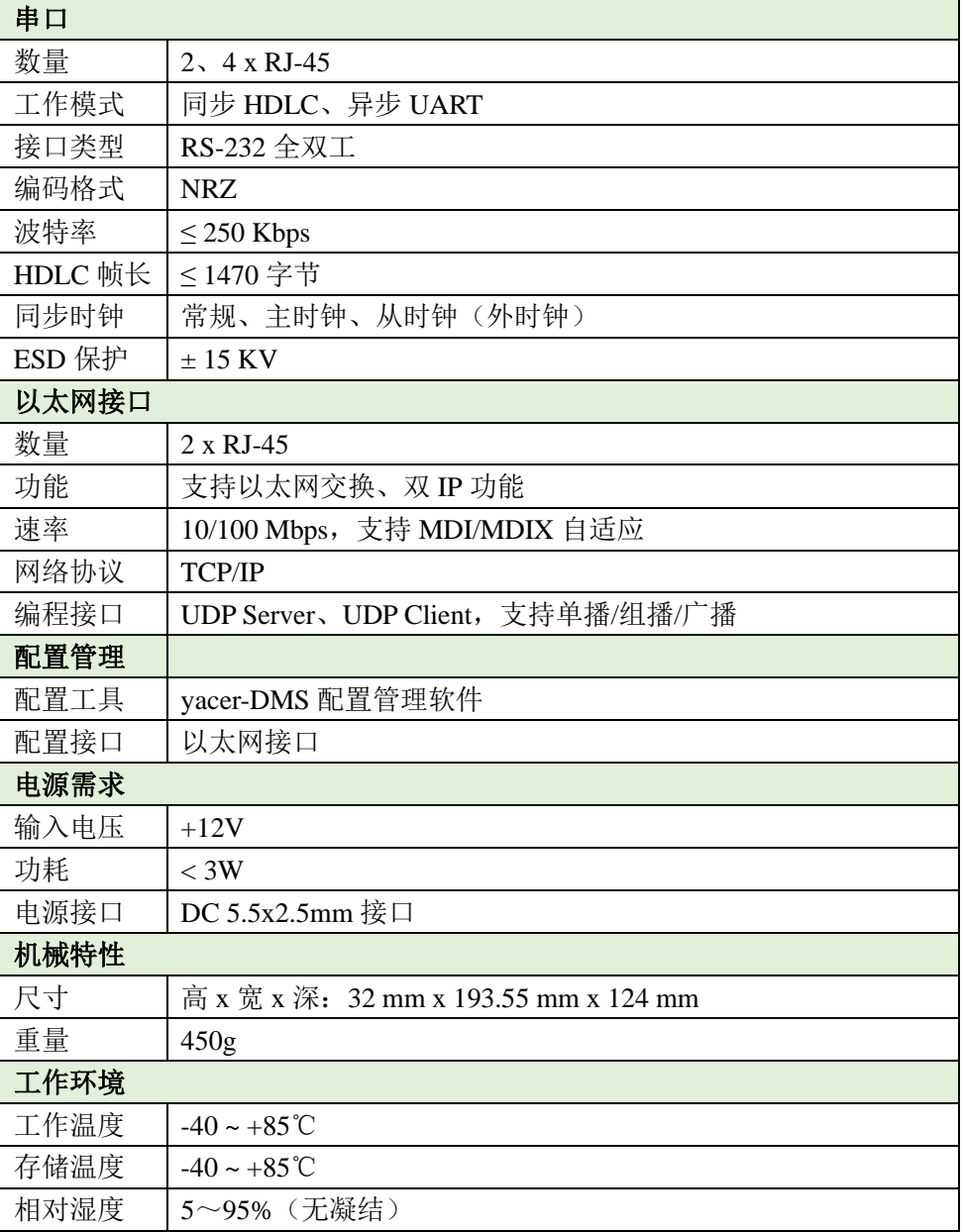

# <span id="page-4-1"></span>订购信息

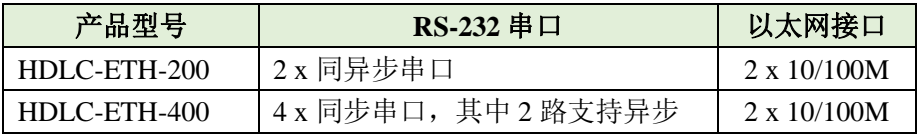

#### <span id="page-5-0"></span>硬件与物理接口  $\overline{2}$

## <span id="page-5-1"></span>2.1 外观

产品正面为 4 路串行接口(S1~S4)、2 路以太网接口(ETH1、ETH2),背面为 DC 电源 接口。

串口、以太网口均采用 RJ-45 连接器。

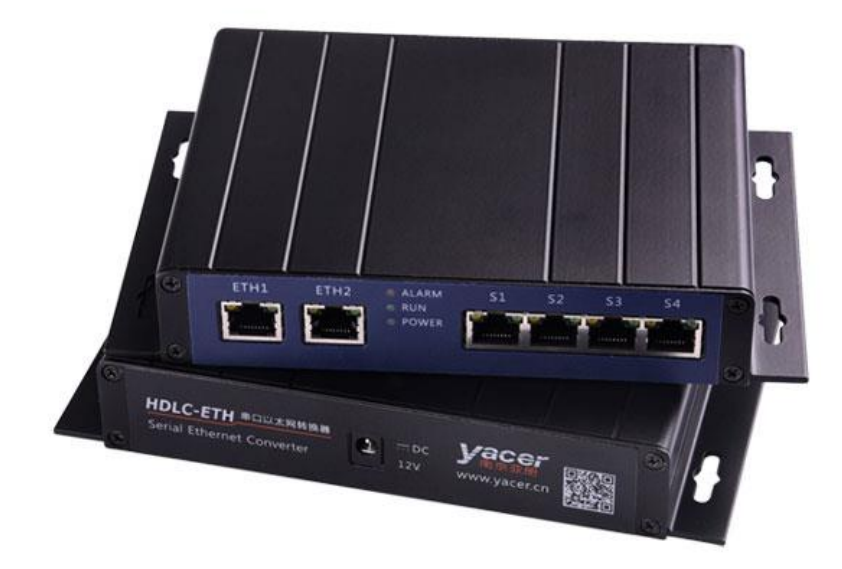

# <span id="page-5-2"></span>2.2 以太网口

2 路 10/100M 以太网 RJ-45 接口,支持 MDI/MDIX 自适应。支持以太网交换、双 IP 功 能。

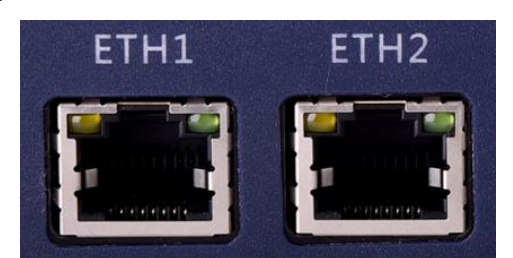

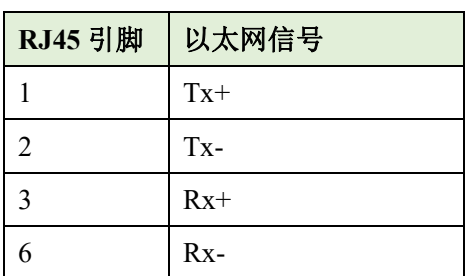

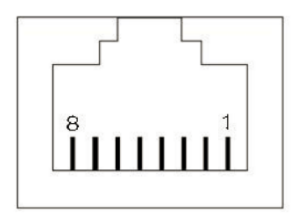

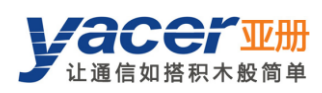

# <span id="page-6-0"></span>2.3 串口

提供 2、4 路 RS-232 同异步串口, 支持 HDLC 协议, 采用 RJ-45 连接器。每个 RJ45 接 口上带有两个指示灯,其中黄色灯闪烁表示数据发送,绿色灯闪烁表示数据接收。

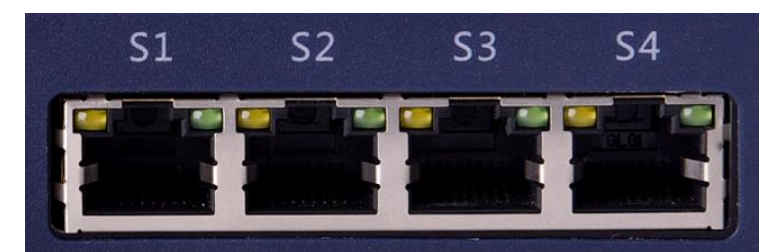

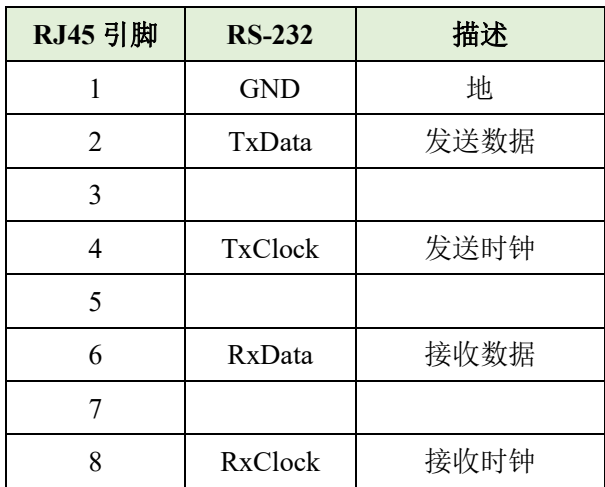

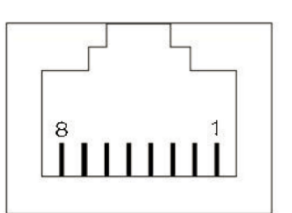

# <span id="page-6-1"></span>2.4 电源接口

HDLC-ETH 采用+12V 直流电源供电:

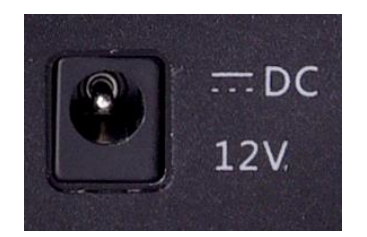

# <span id="page-6-2"></span>**LED** 指示灯

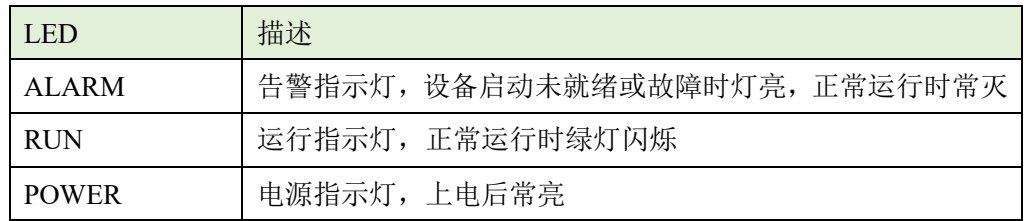

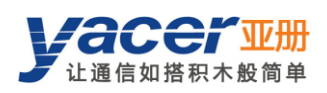

#### <span id="page-7-0"></span> $\overline{3}$ 搭建配置环境

通过网线连接管理计算机与 HDLC-ETH 的任一网口,在计算机上运行 yacer-DMS 配置 管理软件,即可对 HDLC-ETH 进行运行状态监控和参数配置。

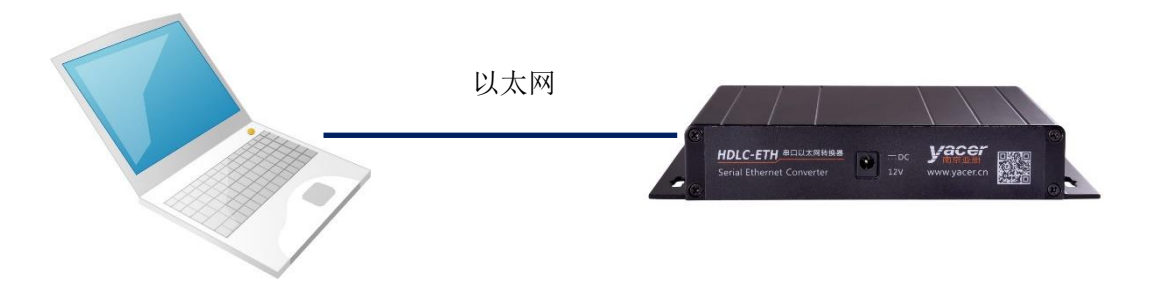

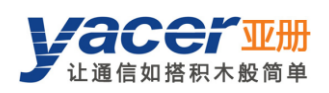

手机版

₩

# <span id="page-8-0"></span>**yacer-DMS** 配置管理软件

# <span id="page-8-1"></span>获取配置管理软件 **yacer-DMS**

#### <span id="page-8-2"></span>4.1.1 亚册官网

访问亚册官网 [http://www.yacer.cn](http://www.yacer.cn/), 进入 "软件\配置管理\yacer-DMS 软件"频道, 可下 载该软件最新版本。

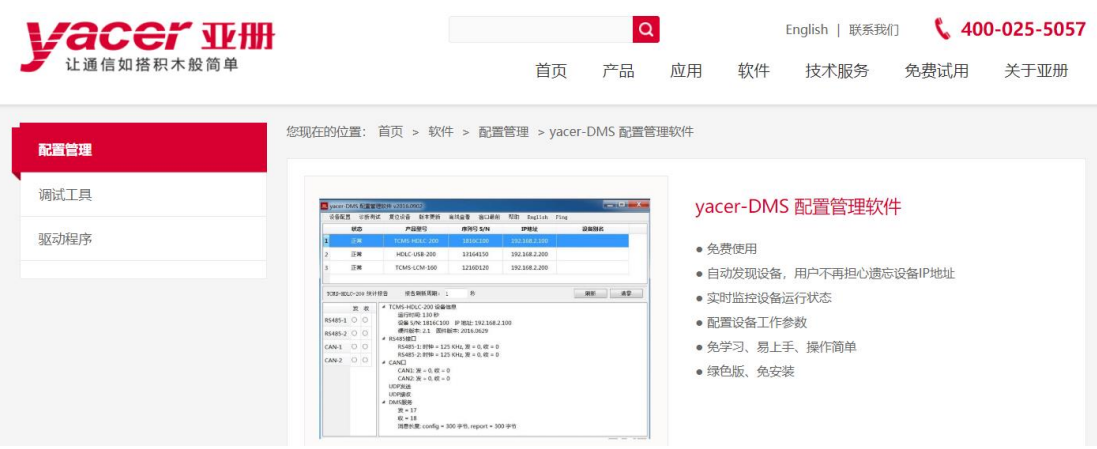

#### <span id="page-8-3"></span> $4.1.2$ 插入随机 **U** 盘

在电脑上插入随机 U 盘, 打开 U 盘, 双击进入"软件工具"文件夹。

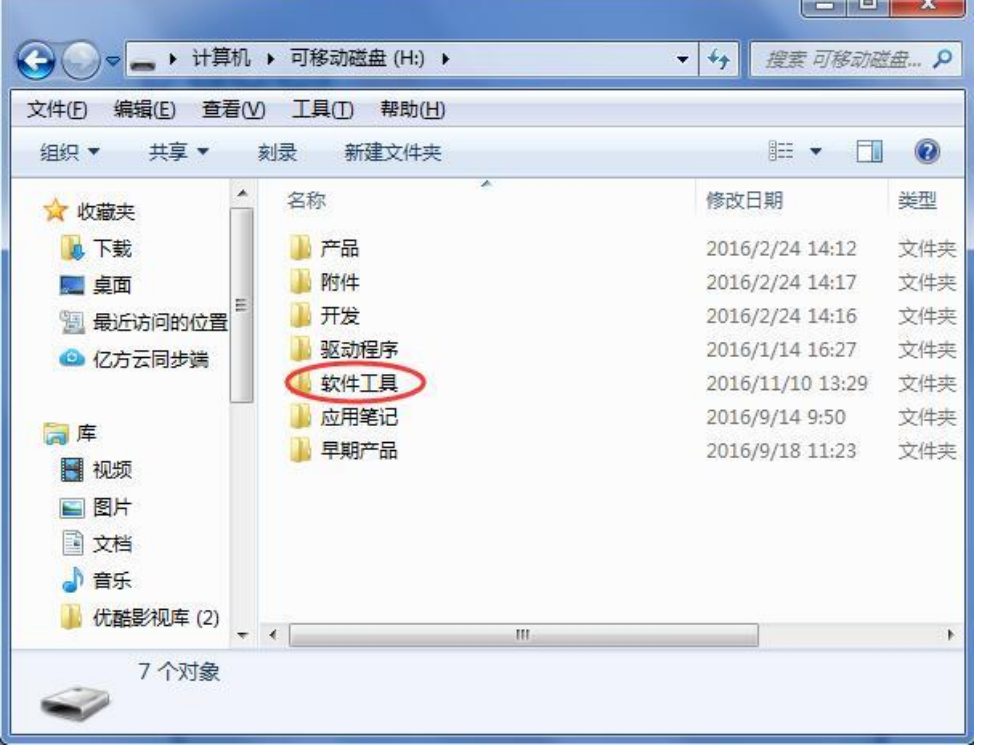

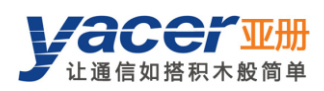

#### <span id="page-9-0"></span>运行配置管理软件 **yacer-DMS**  $4.2$

#### <span id="page-9-1"></span>4.2.1 解压文件

● 在"软件工具"文件夹下面找到 yacer-DMS.zip 文件,该文件是压缩档,需对其先 进行解压缩。选中文件右击选择"全部提取"。

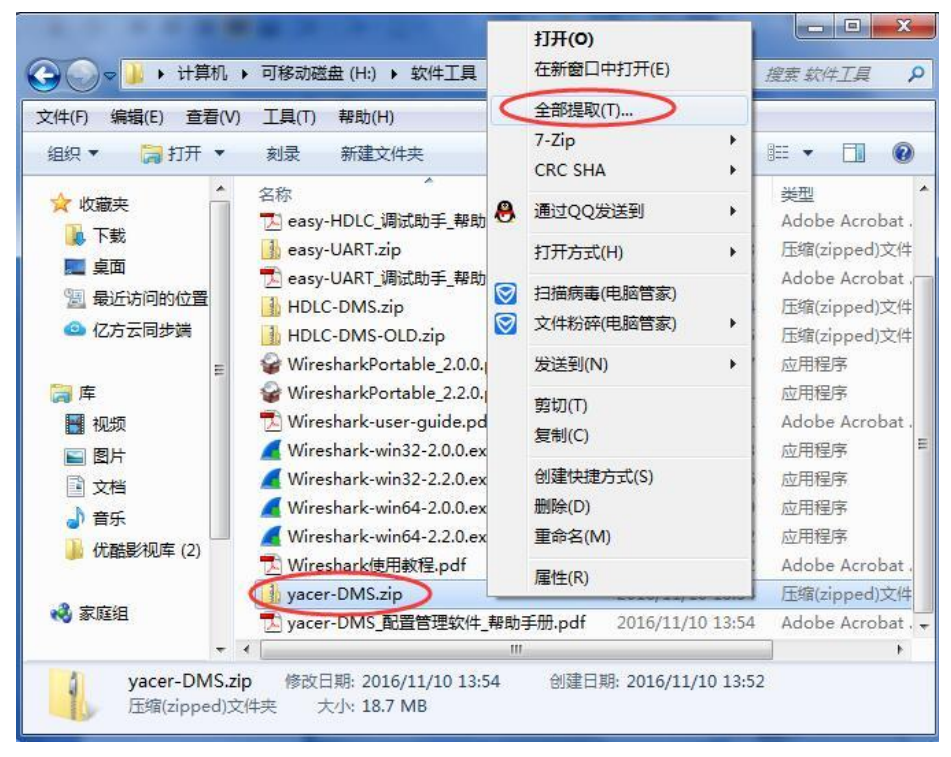

弹出提取压缩文件夹对话框,在该对话框中可以设置提取文件的保存路径,设置好 后点击"提取"按钮。

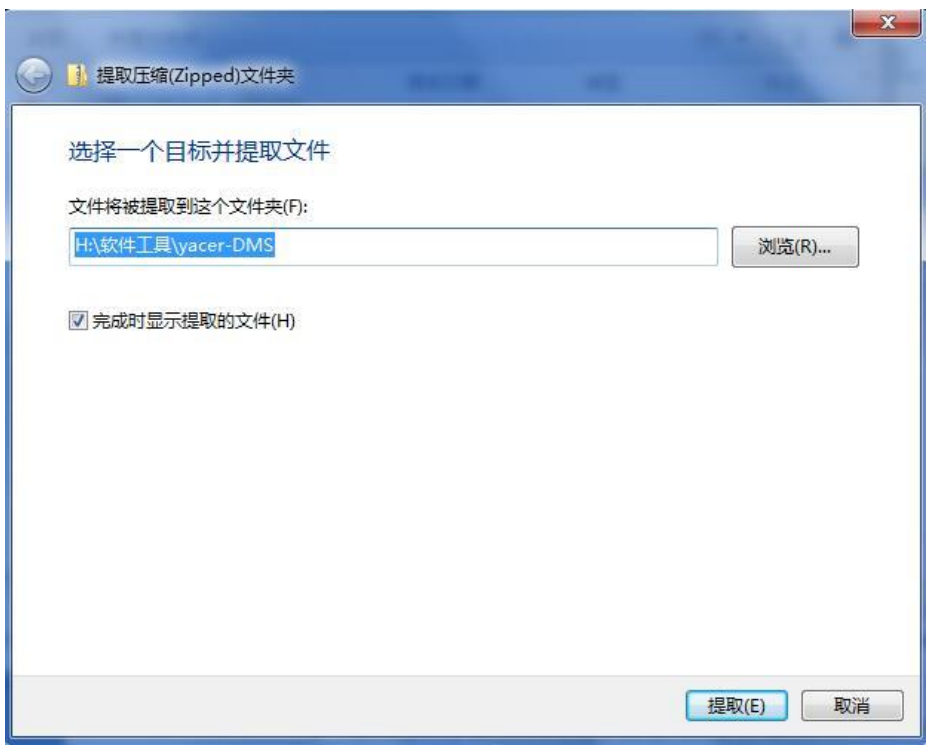

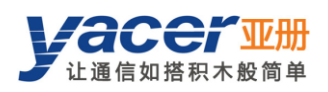

# <span id="page-10-0"></span>运行 **yacer-DMS**

⚫ 按照提取压缩文件所设置的路径找到解压缩过的文件夹,点击进去。

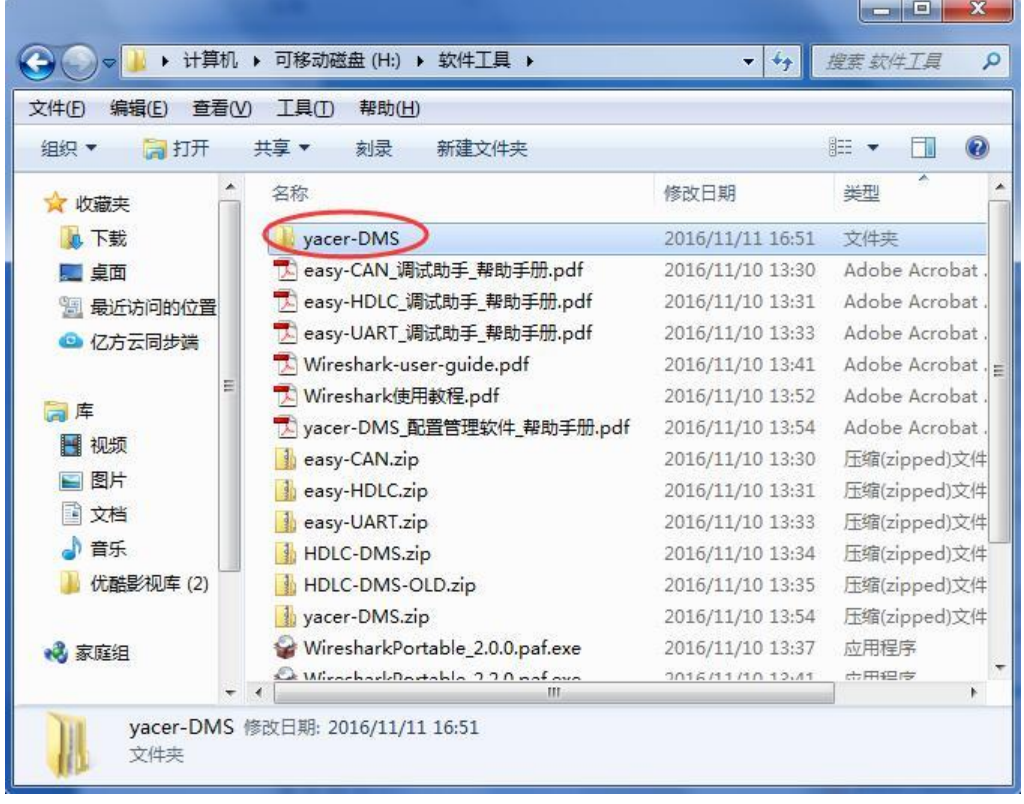

⚫ 在目录下找到 yacer-DMS.exe 文件,双击该文件即可运行配置软件。

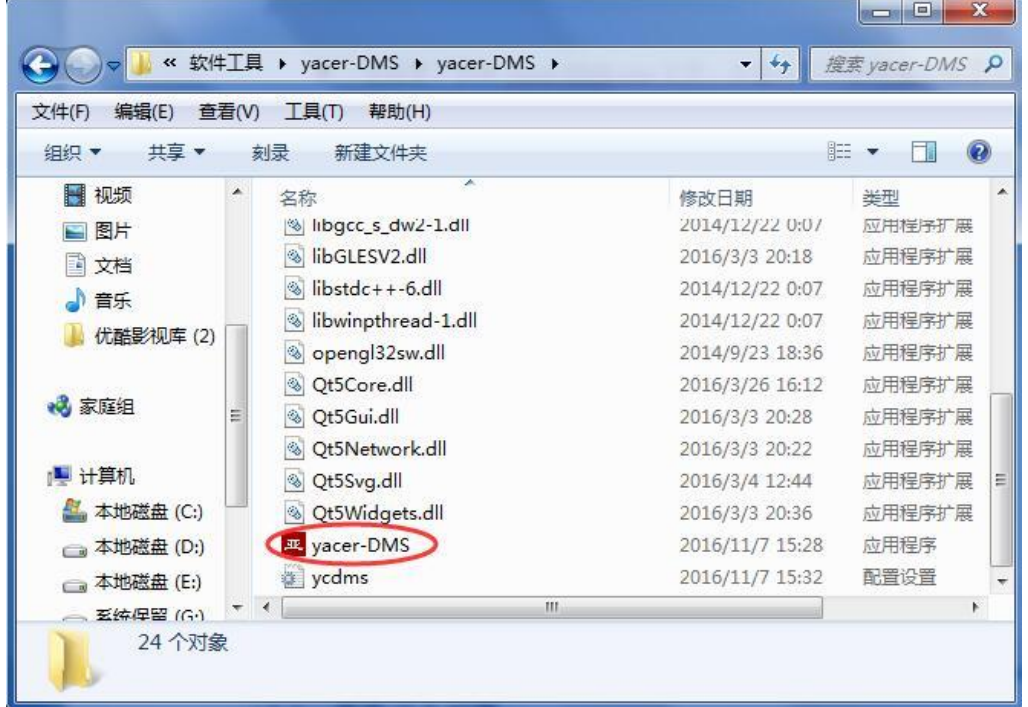

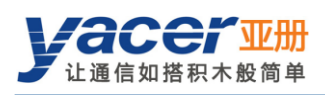

# <span id="page-11-0"></span>软件主界面

下图即为配置管理软件的主界面,该界面可以分为三个部分:

- ⚫ 工具条:功能操作按钮;
- ⚫ 设备列表:显示在线设备基本信息及运行状态;
- ⚫ 统计报告:显示指定设备的收发指示、设备详细信息、收发统计。

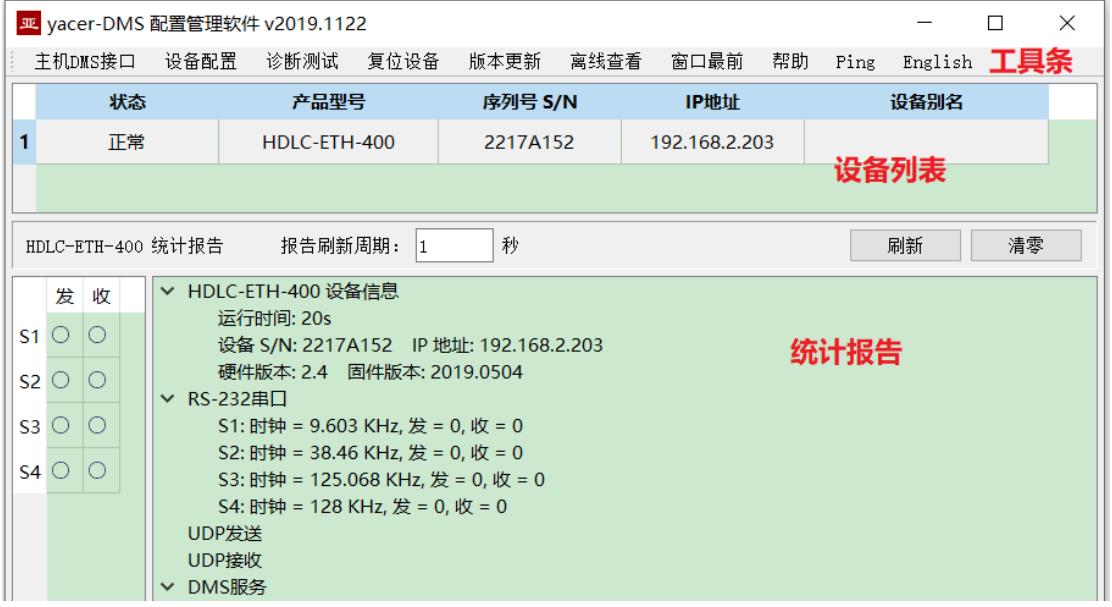

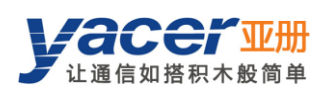

# <span id="page-12-0"></span>4.4 统计报告

统计报告由三个面板组成:控制面板、收发指示面板、信息显示面板。

#### <span id="page-12-1"></span>4.4.1 控制面板

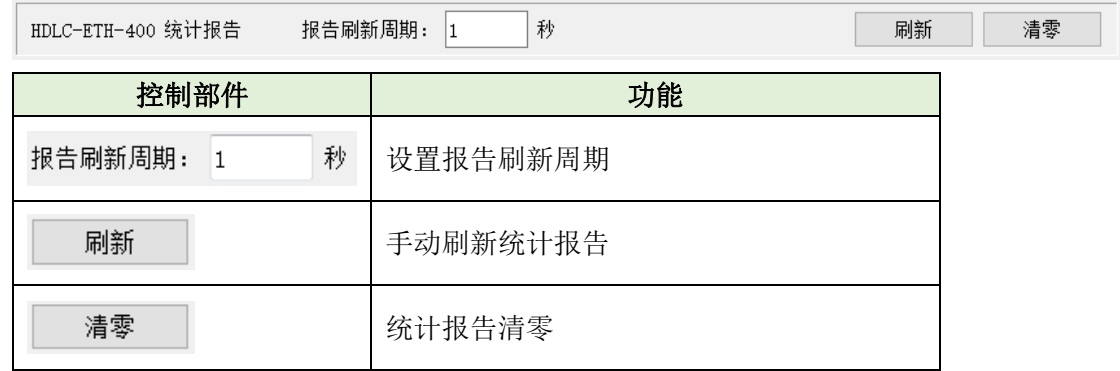

#### <span id="page-12-2"></span>4.4.2 收发指示面板

发:对应串口每发一帧数据发指示灯闪烁一次。

收:对应串口每收一帧数据收指示灯闪烁一次。

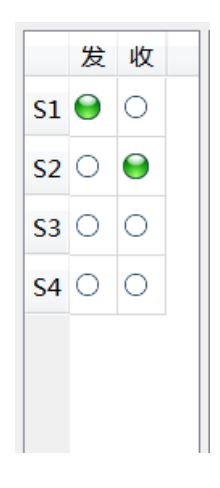

## <span id="page-12-3"></span>4.4.3 信息显示面板

显示以下内容:

- ⚫ 设备信息:运行时间、序列号、IP 地址、版本号。
- ⚫ 串口:所有串口的工作时钟频率、以及数据收发统计。
- ⚫ UDP 发送:对每个使能的串口转 UDP 条目,显示相关的 UDP Client 发送包数。
- UDP 接收: 对每个使能的 UDP 转串口条目, 显示相关的 UDP Server 接收包数。
- DMS 服务: 显示设备与配置管理计算机之间的配置管理消息收发统计。

# <span id="page-13-0"></span>配置设备

点击工具条上的 <sup>设备配置</sup>按钮, 或双击设备列表中指定的设备, yacer-DMS 弹出配置 对话框。

对话框按照接口和功能,把配置项分为多个配置页面。

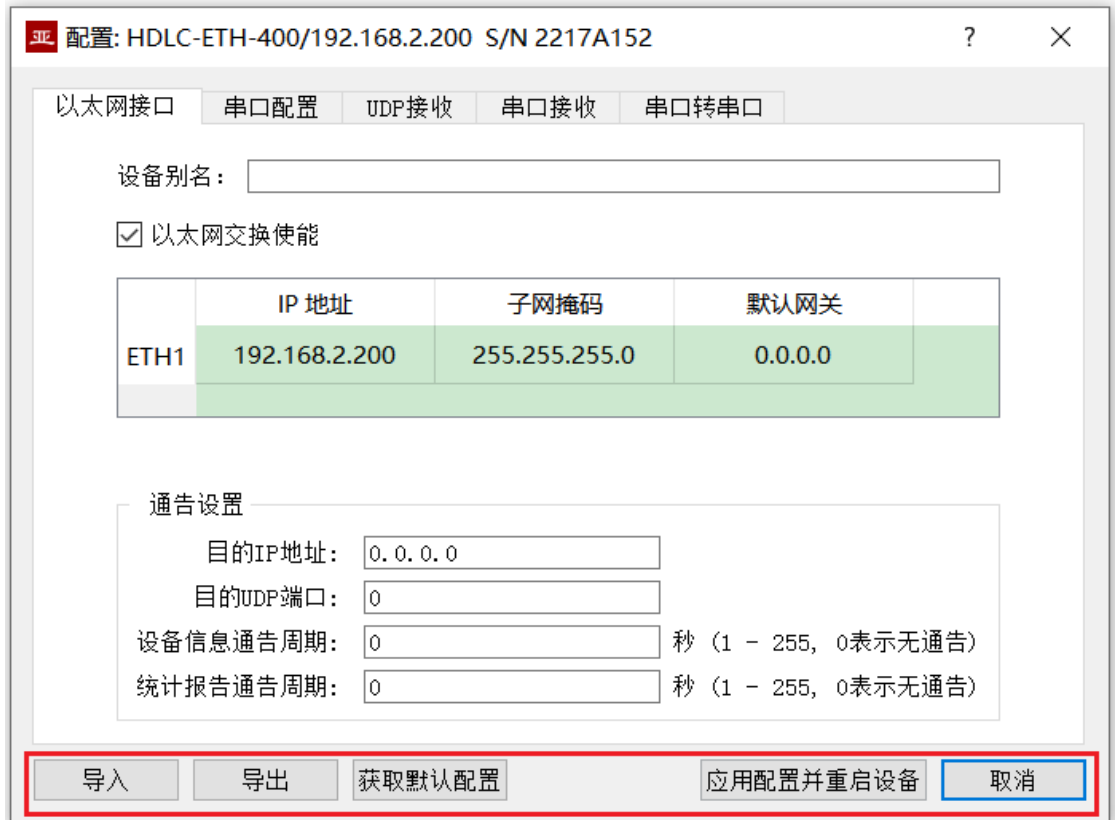

在对话框最下端包括以下操作按钮:

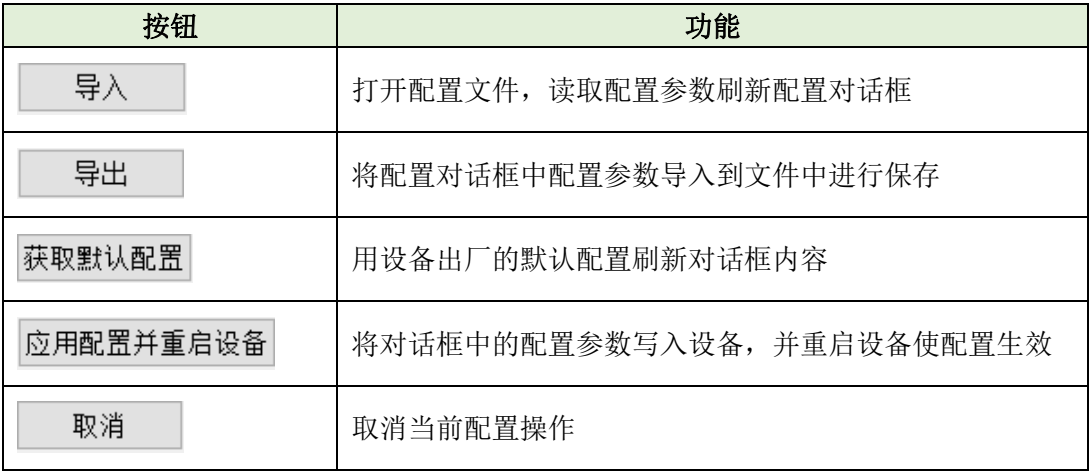

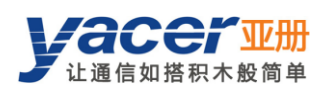

# <span id="page-14-0"></span>功能及配置

# <span id="page-14-1"></span>5.1 以太网接口配置

#### <span id="page-14-2"></span>5.1.1 设备别名

允许用户为 HDLC-ETH 设置别名,从而为设备增加描述或助记标识。

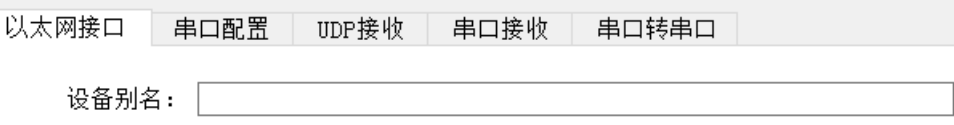

#### <span id="page-14-3"></span>5.1.2 IP 地址配置

#### **5.1.2.1** 以太网交换使能

默认情况下,勾选 ■ 以太网交换使能 复选框, 使能内置以太网交换机, 为 ETH1、ETH2 两个网口提供以太网交换功能。

☑ 以太网交换使能

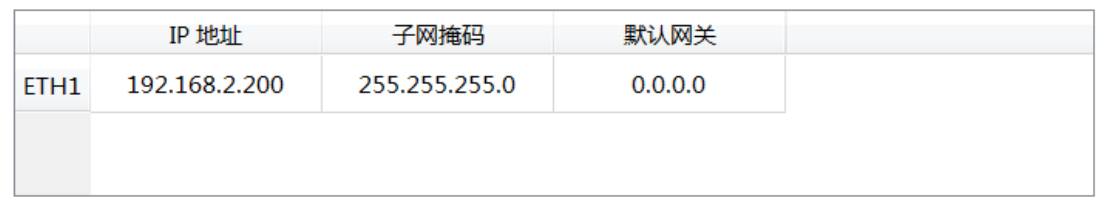

使能以太网交换功能后,HDLC-ETH 对外只有拥有一个 IP 地址,网络功能示意如下:

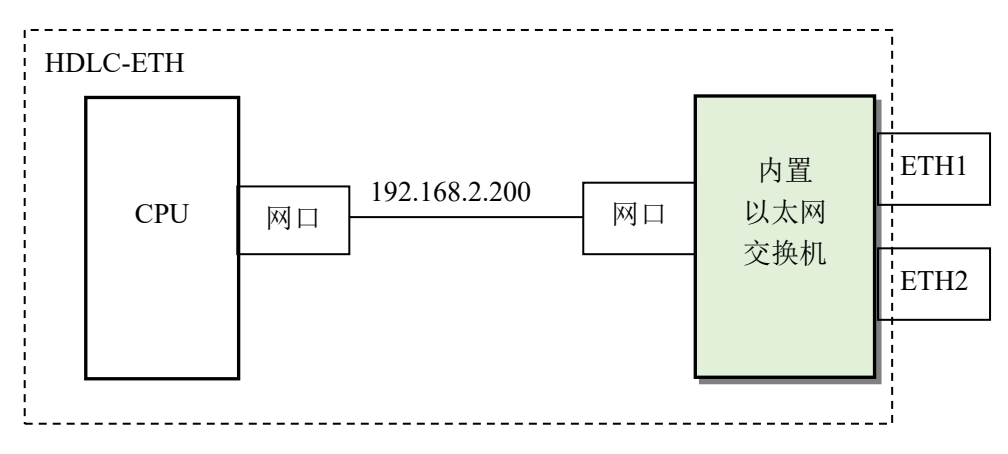

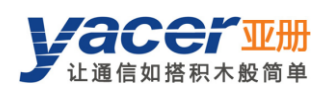

#### **5.1.2.2** 双 **IP** 配置

当取消勾选 ■ 以太网交换使能 复选框时, ETH1、ETH2 具有独立的 IP 地址, 配置时确 保他们不在同一网段。

口以太网交换使能

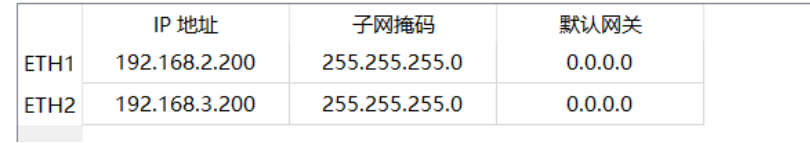

双 IP 的功能示意如下, HDLC-ETH 相当于一台配有 2 块网卡的计算机。

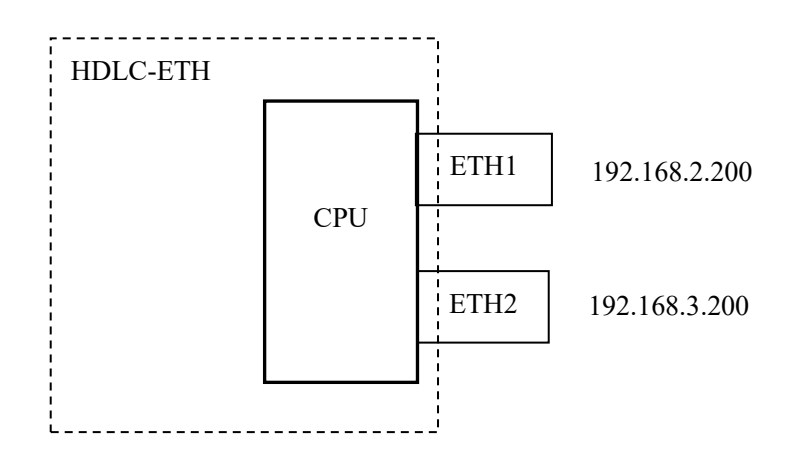

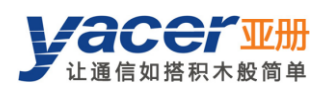

#### <span id="page-16-0"></span>5.1.3 默认网关

缺省情况下,默认网关为 0.0.0.0, 表示无网关配置。

如果 HDLC-ETH 需要与其他网段的主机通信,必须要借助于外部路由器才行。此时 HDLC-ETH 的 IP 地址, 必须和相联路由器端口的 IP 地址在同一网段,同时把该路由器 IP 地址设置为默认网关。

如下图所示, HDLC-ETH 的 IP 地址为 192.168.2.200, 远端计算机的 IP 地址为 192.168.5.100,由于不属于同一网段,二者必须借助于路由器才能够相互通信。HDLC-ETH、 计算机都需要把相联路由器端口的 IP 地址, 设置为本设备的默认网关。

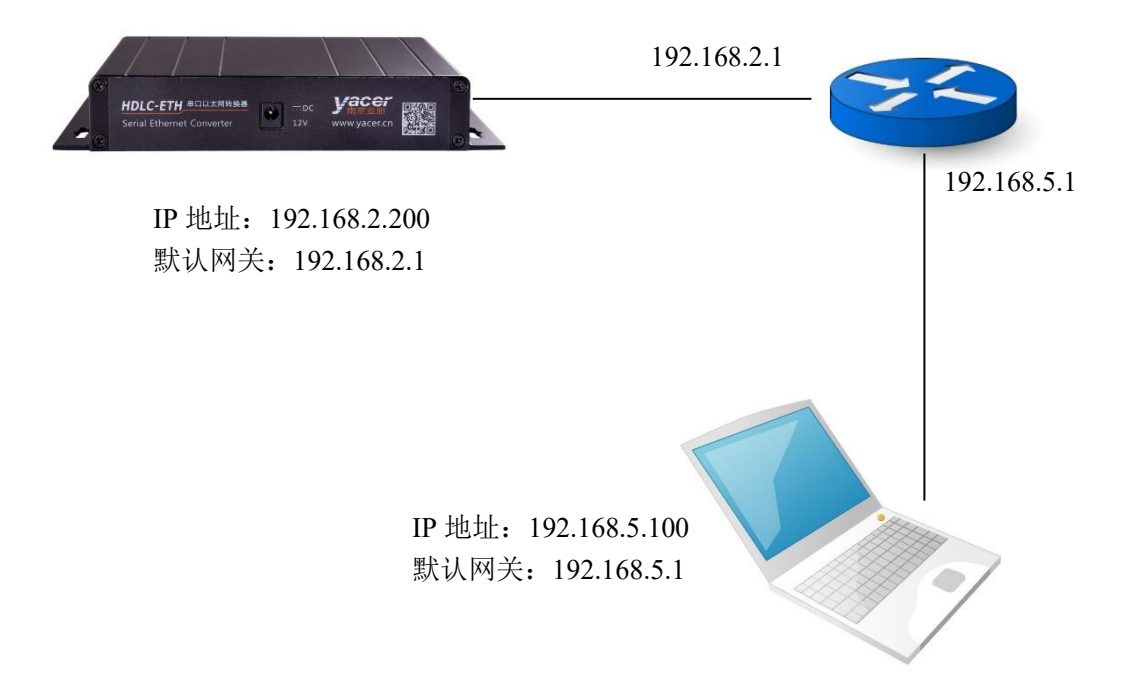

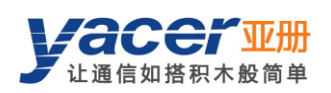

## <span id="page-17-0"></span>5.1.4 通告配置

HDLC-ETH 能够主动发送通告数据,向管理计算机提供转换器运行信息、数据通信收 发统计报告。

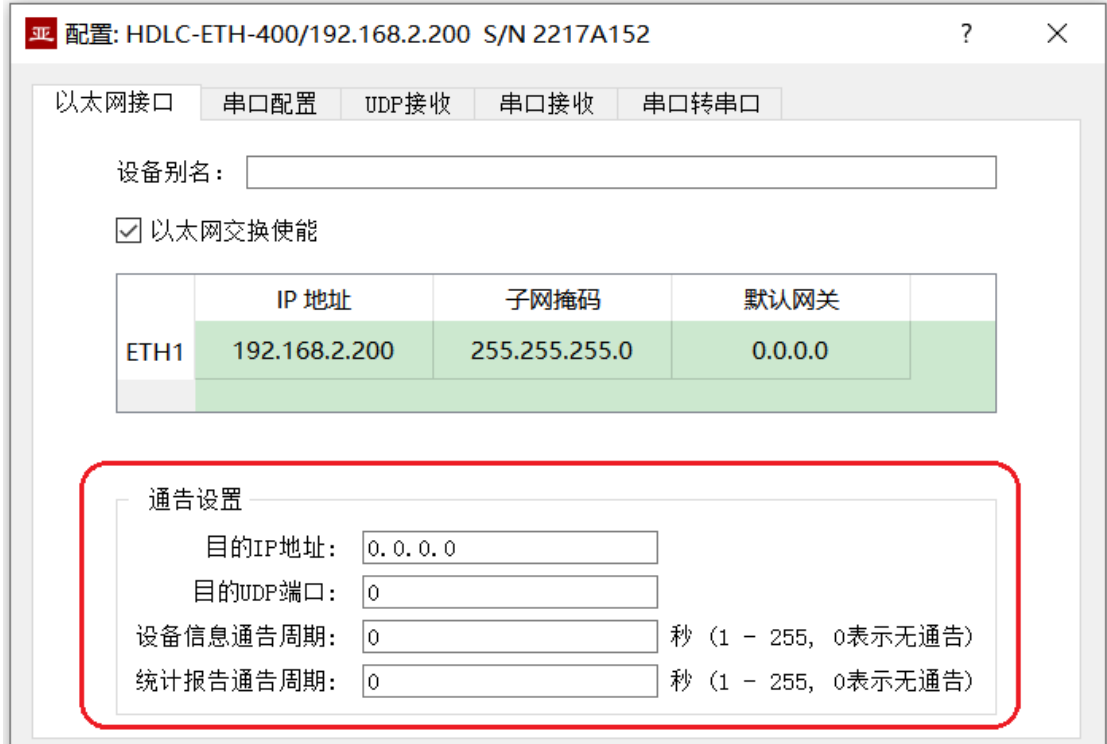

通告设置包括如下参数:

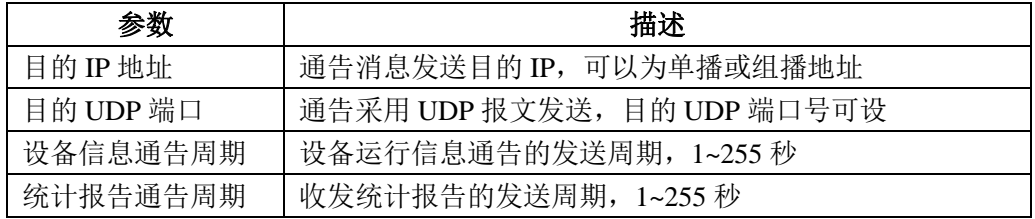

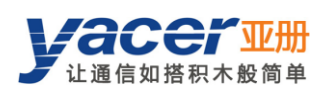

# <span id="page-18-0"></span>5.2 串口配置

#### <span id="page-18-1"></span>5.2.1 选择串口工作模式

串口 S1、S2 为同异步串口,支持同步、异步工作模式。

其他串口为同步串口,仅支持同步工作模式。

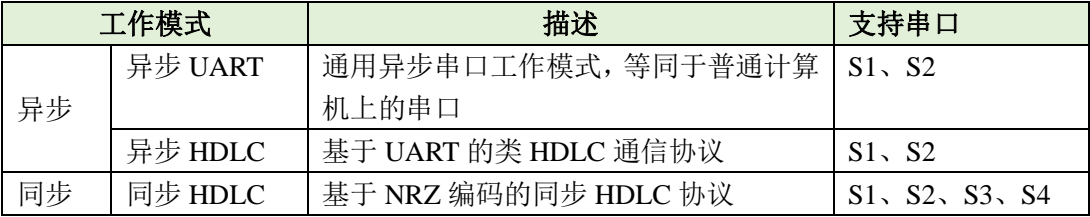

用户可以通过"工作模式"下拉列表选择所需工作模式。由于每种工作模式的参数配置不 同,确定工作模式后,"高级选项"单元格的内容自动根据工作模式进行调整。

如果需要进一步配置所选工作模式的工作参数,鼠标双击"高级选项"所在单元格,即可 弹出参数配置对话框。

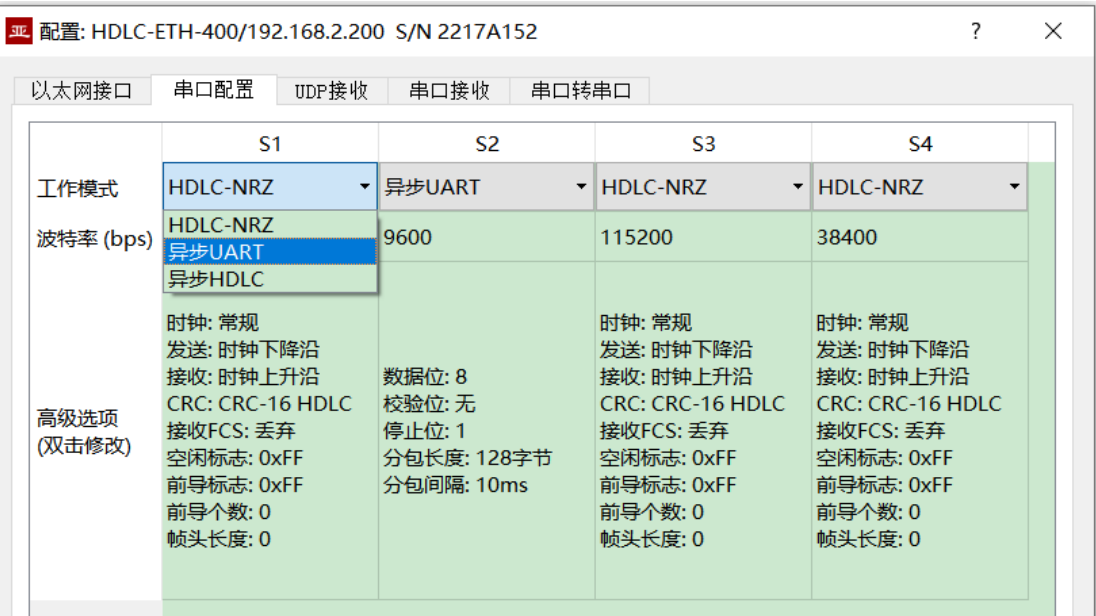

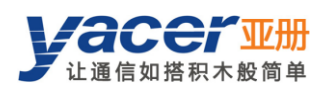

#### <span id="page-19-0"></span>**HDLC-NRZ** 参数配置

HDLC-NRZ 是常用的同步工作模式,多用于空管、航管领域的二次雷达、ADS-B 数据 通信。

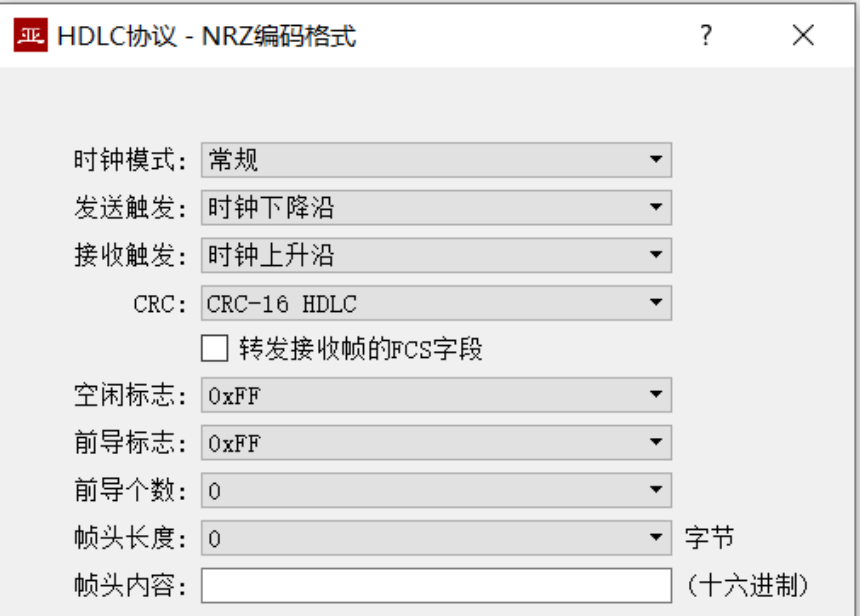

## **5.2.2.1** 时钟模式

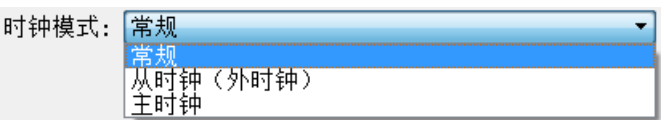

同步串口的时钟模式包括三种,常规、从时钟、主时钟。

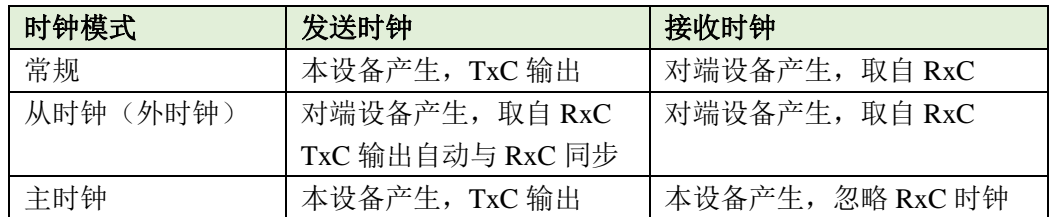

从时钟模式也称为外时钟工作模式。当对端为传输设备时,HDLC-ETH 常配置为从时 钟模式,用传输设备提供的时钟发送数据,确保数据在全网的传输基于同一个时钟,避免了 时钟不同源造成的丢包隐患。

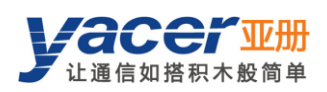

#### **5.2.2.2** 发送触发

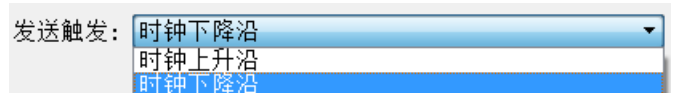

发送触发定义了新数据 bit 的产生时刻:

- ⚫ 时钟下降沿:在时钟的下降沿,产生新的数据位;
- ⚫ 时钟上升沿:在时钟的上升沿,产生新的数据位。 空管通信中,一般选择时钟下降沿触发新数据发送。

#### **5.2.2.3** 接收触发

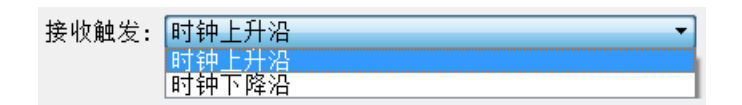

接收触发定义了串口接收数据的采样时刻:

- 时钟上升沿: 在 RxC 信号的上升沿, 读取 RxD 线上的数据;
- 时钟下降沿: 在 RxC 信号的下降沿, 读取 RxD 线上的数据。

空管通信中,由于采用下降沿触发新数据,由于新数据稳定需要时间,为了保证数据的 正确读取,接收触发必须配置为时钟上升沿。

接收触发配置要根据对端设备的发送触发确定:

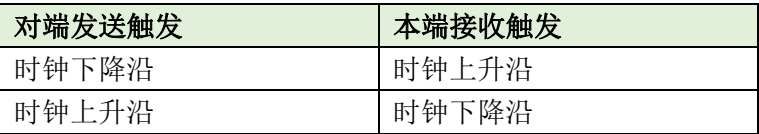

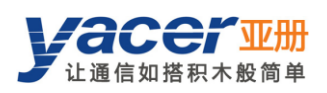

#### **5.2.2.4 CRC** 校验

空管通信中,一般选择 CRC-16 HDLC 模式,此模式基于 ISO HDLC 协议标准进行 CRC 校验。

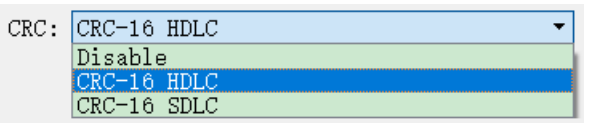

#### **5.2.2.5** 转发接收帧的 **FCS** 字段

□ 转发接收帧的FCS字段

该配置仅在 CRC 使能时有效。

HDLC 帧结构如下表所示,其中 FCS 为帧校验序列字段。

默认情况下,该选项不勾选,HDLC-ETH 在接收 HDLC 帧校验通过后, 抛弃数据末尾 2 个字节的 FCS 字段,仅转发用户数据。

如果该选项勾选,则转发用户数据+FCS 字段。

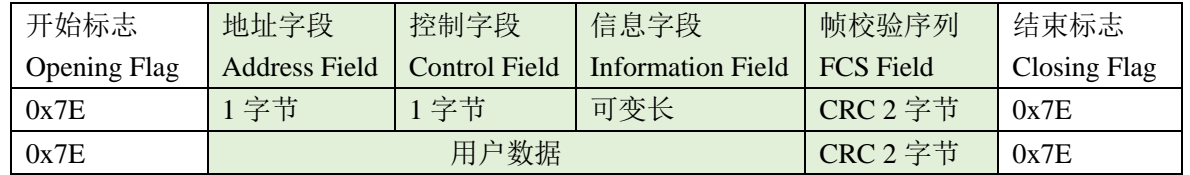

 $\bar{\star}$ 

#### **5.2.2.6** 空闲标志

基于 HDLC 协议, HDLC-ETH 采用连续的 1 作为帧间空闲标志, 默认选择为 0xFF。

空闲标志: OxFF

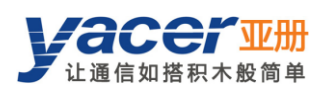

#### **5.2.2.7** 前导标志与前导个数

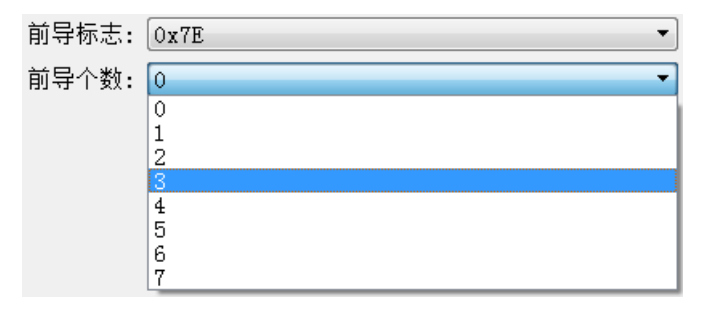

在半双工应用中,常常在帧头增加 2~5 个 0x7E 前导用于接收方同步准备。 对于全双工应用,往往不需要前导,把前导个数设置为 0 即可(无前导)。

#### **5.2.2.8** 帧头长度与帧头内容

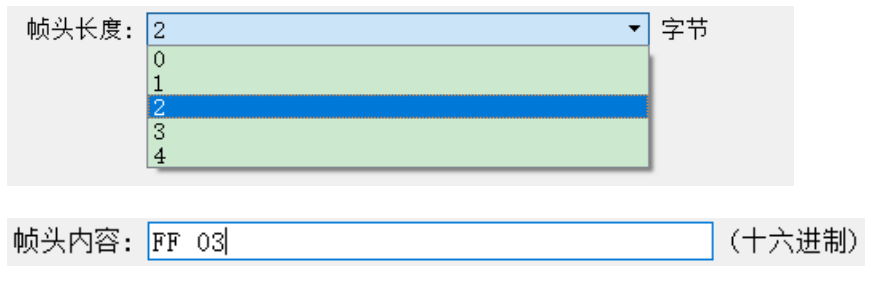

以上图为例,帧头长度定义为 2,帧头内容定义为十六进制的 FF 03:

- 在HDLC 发送时, 在用户数据前增加 FF 03, 同用户数据一起组成 HDLC 帧数据。
- 在 HDLC 接收时, HDLC-ETH 把 HDLC 帧数据的前 2 个字节作为帧头抛弃, 仅转 发后续数据给用户。

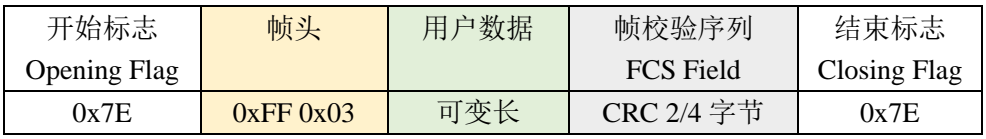

#### <span id="page-23-0"></span>异步 **UART** 参数配置

UART 是一种字符流的通信方式,数据位、校验位、停止位定义了异步串口的基本工 作参数,该参数必须和对端设备配置完全相同。

一般来说数据位定义为 8 位,即 1 个字节, 这样 UART 相当于字节流的通信。

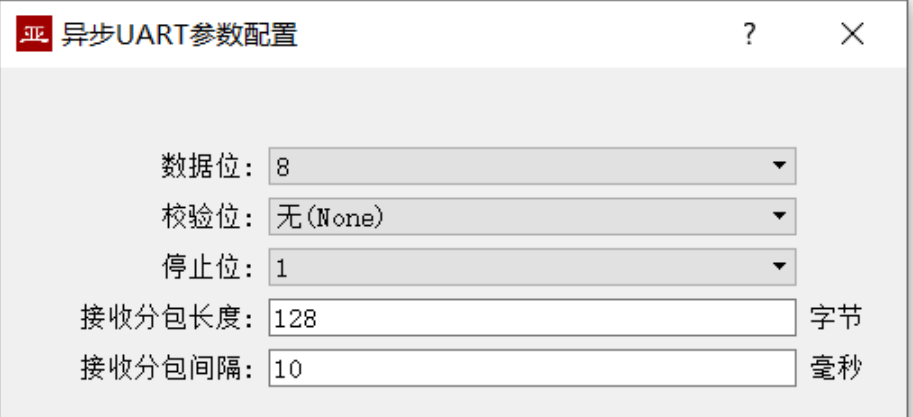

当把UART的字节流转换为 UDP 报文或HDLC 帧时,如果每个字节都转换为一个UDP 报文进行传输,开销太大、效率太低。

为了提高效率,协议转换器将收到的字节流进行缓冲,然后把缓冲下来的若干字节组 成一个 UDP 报文发出,这个过程成为分包。

分包由两个参数进行控制,称为分包长度、分包间隔。

#### **5.2.3.1** 接收分包长度

举例来说,如果分包长度设置为 128 字节, 那么当 UART 收满 128 字节后, 组成一个 UDP 报文发出。

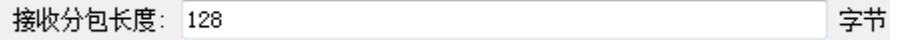

#### **5.2.3.2** 接收分包间隔

如上例设置了分包间隔为 10ms, 如果 UART 超过 10ms 未收到新的数据, 则不论是否 收满 128 字节, 都会把缓冲区的数据组成一个数据包进行转发。

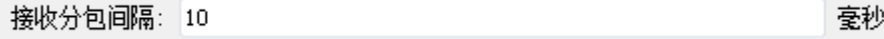

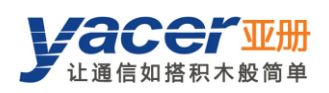

## <span id="page-24-0"></span>异步 **HDLC** 参数配置

异步 HDLC 工作模式是亚册自定义的一种通信方式,在普通 UART 通信之上对字节流 进行封装,构成异步 HDLC 帧。这样异步串口就可以和 UDP 报文、同步 HDLC 帧进行基于 数据包的通信。

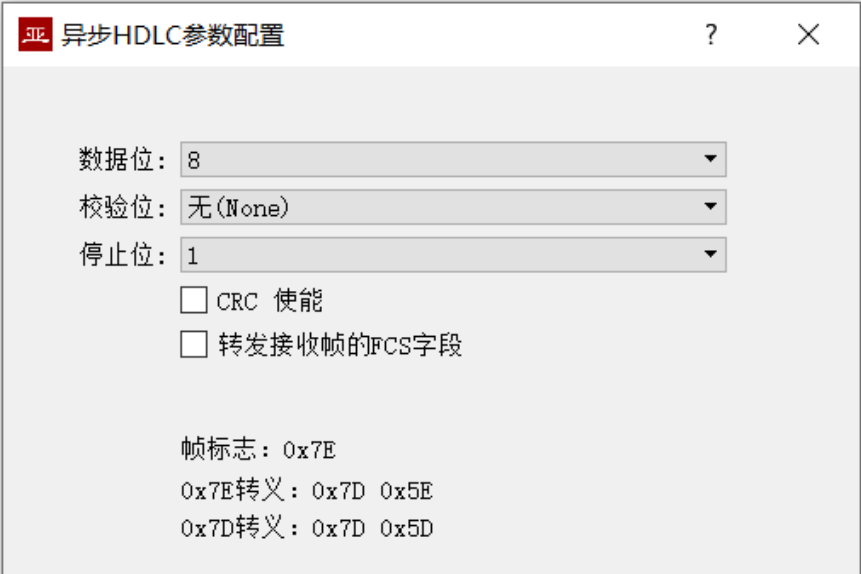

异步 HDLC 帧格式就是把数据包前后增加 0x7E 作为起止标记, 帧结构如下:

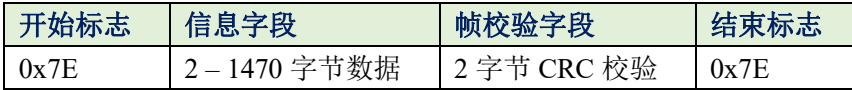

由于信息字段、帧校验字段有可能出现 0x7E,因此在传输前对信息字段、帧校验字段 进行字符转义,转义规则如下:

- 0x7E: 转义为 0x7D 0x5E 两个字符
- 0x7D: 转义为 0x7D 0x5D 两个字符
- ⚫ 其他字符:不转义

数据发送转义操作如下:

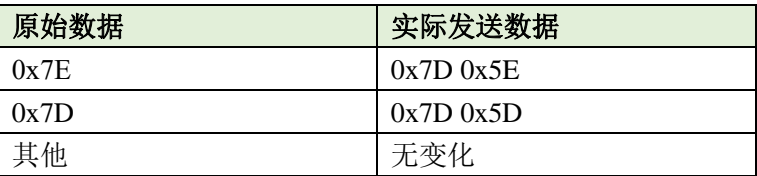

数据接收转义操作如下:

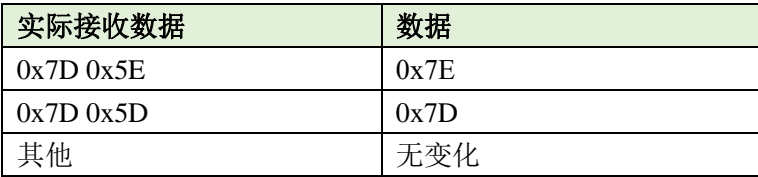

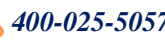

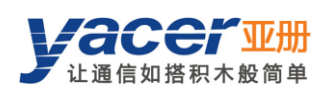

## <span id="page-25-0"></span>**UDP** 转串口

#### <span id="page-25-1"></span>5.3.1 应用模型

借助 HDLC-ETH,计算机或服务器能够实现同步 HDLC 串口发送功能。

典型的应用如下图所示。计算机作为 UDP Client 通过以太网接口发送 UDP 报文, HDLC-ETH 把收到的 UDP 报文进行处理,根据配置转换为 HDLC 帧、或 UART 数据, 然 后从串口发送出去。

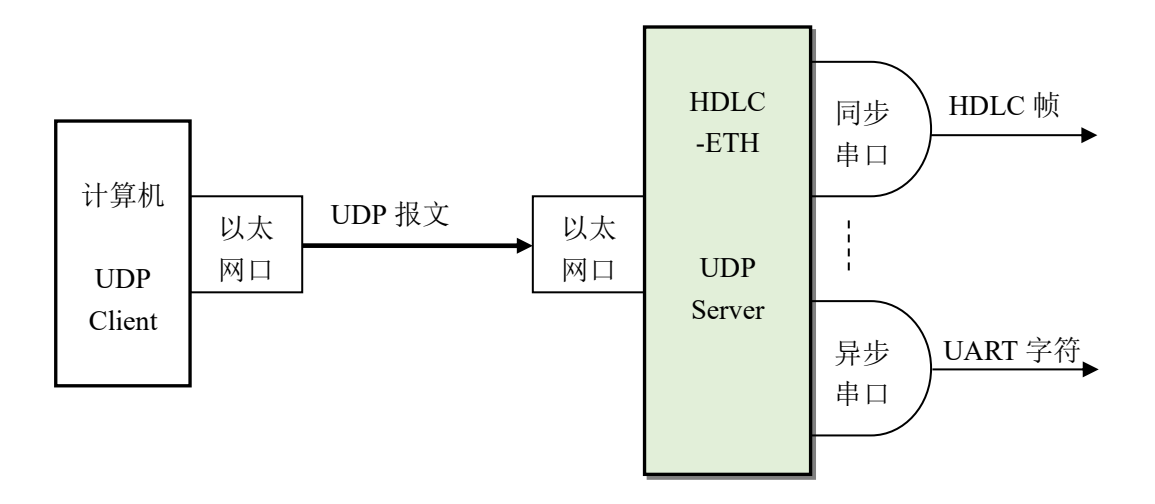

#### <span id="page-25-2"></span>5.3.2 协议转换

最典型的 UDP 转 HDLC 应用如下图所示, HDLC-ETH 把 UDP 的应用数据装入 HDLC 帧的用户数据区,然后计算 CRC 并填充 FCS 字段,形成一个完整的 HDLC 帧进行发送。

为了减轻计算机的计算负荷、降低用户编程的复杂性,一般情况下,UDP 报文中不包 含 HDLC 的 FCS 字段,该字段由 HDLC-ETH 计算填充。

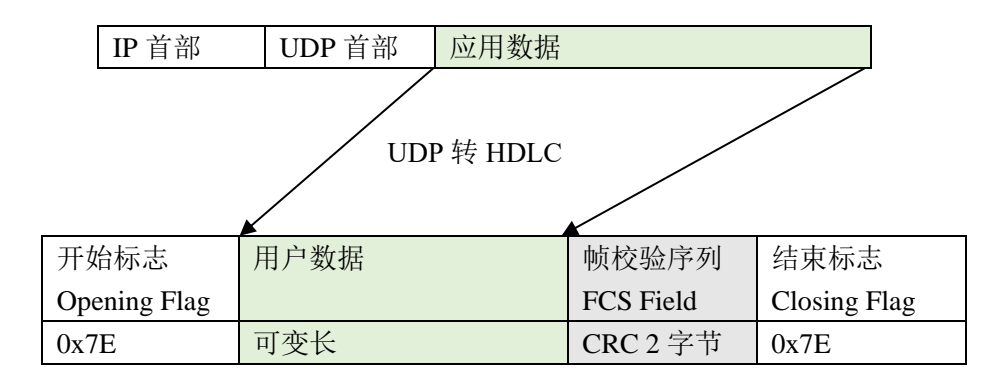

#### <span id="page-26-0"></span>5.3.3 参数配置

对 UDP 转串口进行设置,每一行表示一个 UDP 端口到串口的转发条目,可以实现三 种转发策略:

- 转发: 指定的 UDP 端口接收的数据可以转发到指定的串口。
- ⚫ 汇聚:多个不同的 UDP 端口接收的数据可以转发到同一个串口。
- ⚫ 分路:从同一个 UDP 端口接收的数据可以转发到不同的串口。

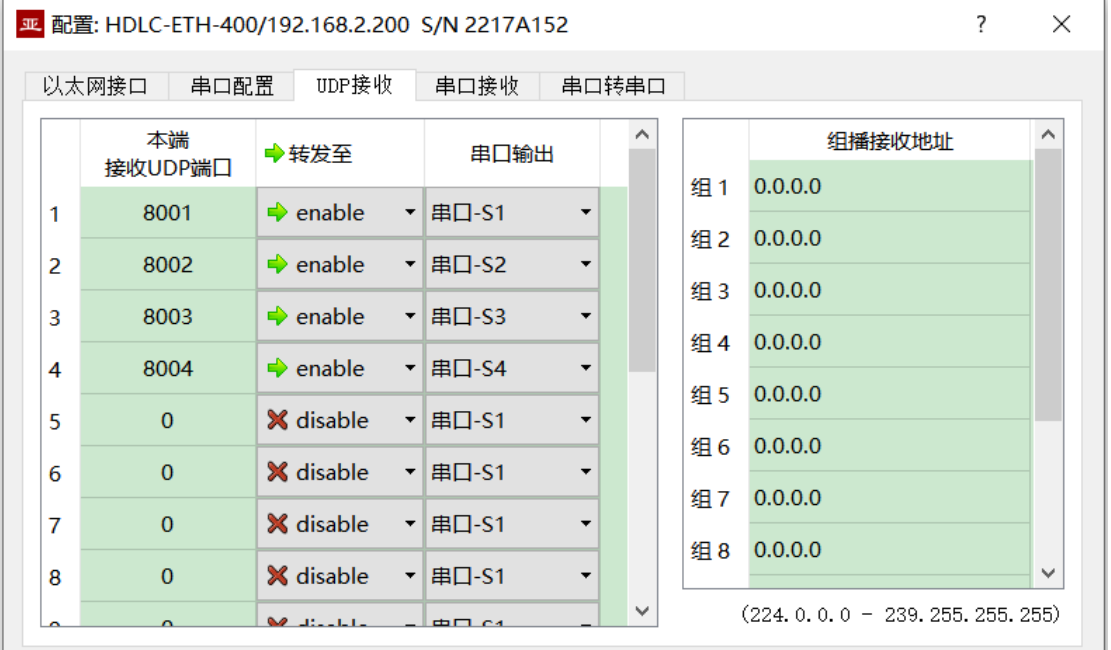

下面的配置实现了从一个 UDP 端口收到的数据,同时分发到 4 个串口输出的应用:

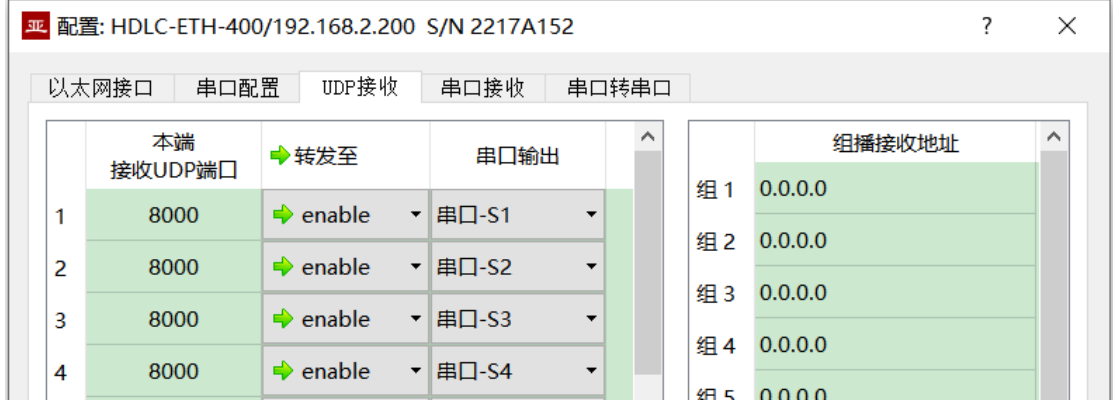

#### <span id="page-26-1"></span>5.3.4 接收组播

如果需要接收组播 UDP 报文,在右侧"组播接收地址"列表添加需要加入的组播地址。 组播地址的范围为 224.0.0.0 ~ 239.255.255.255,其中 224.8.8.8 为 HDLC-ETH 配置管理 地址,用户不能使用该地址。

组播地址配置为 0.0.0.0 表示该条目未生效。

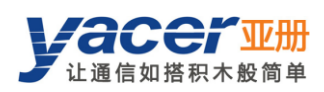

## <span id="page-27-0"></span>5.4 串口转 **UDP**

#### <span id="page-27-1"></span>5.4.1 应用模型

串口转 UDP 功能示意图如下, HDLC-ETH 通过串行接口, 接收来自其他设备的 HDLC 帧或 UART 数据,将其转换为 UDP 报文,通过以太网发送给计算机或服务器。

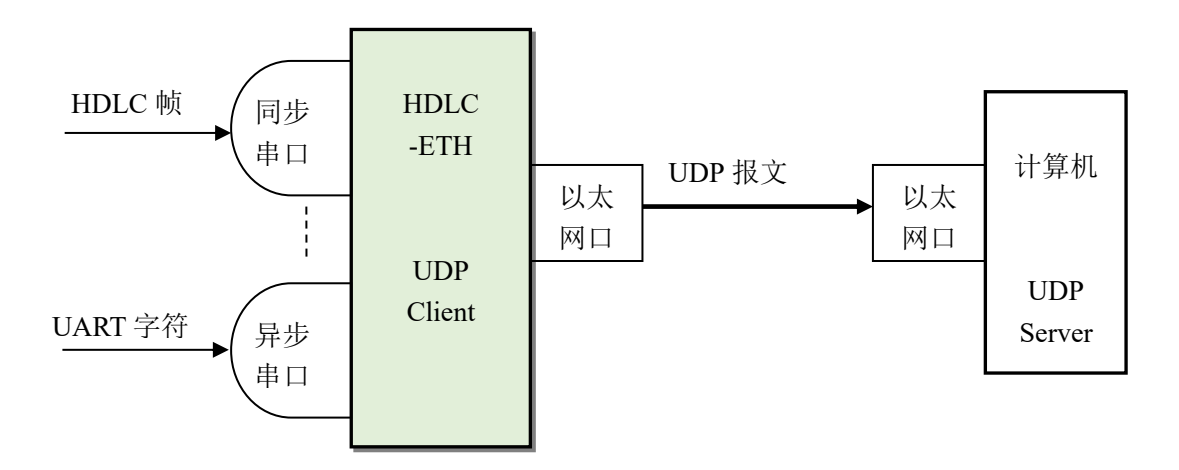

#### <span id="page-27-2"></span>5.4.2 协议转换

为了确保用户数据的完整性, HDLC-ETH 把完整的 HDLC 帧置于 UDP 应用数据中, 转发给 UDP Server。

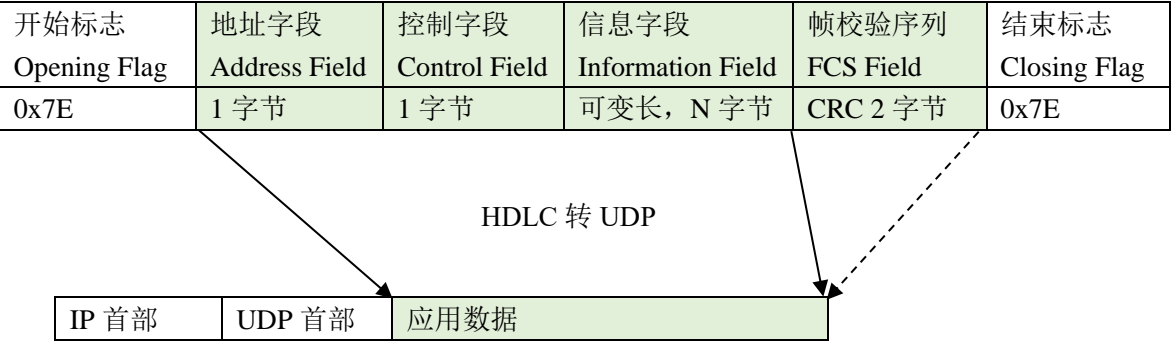

#### <span id="page-28-0"></span>5.4.3 参数配置

对串口转 UDP 进行设置,每一行表示一个串口到 UDP 的转发条目,可以实现三种转发 策略:

- ⚫ 转发:从特定串口接收的数据可以转发到特定的目的 IP + UDP 端口;
- 汇聚: 多个不同的串口接收的数据可以转发到同一个目的 IP + UDP 端口;
- ⚫ 分路:从同一个串口接收的数据可以转发到不同的目的 IP 或 UDP 端口。

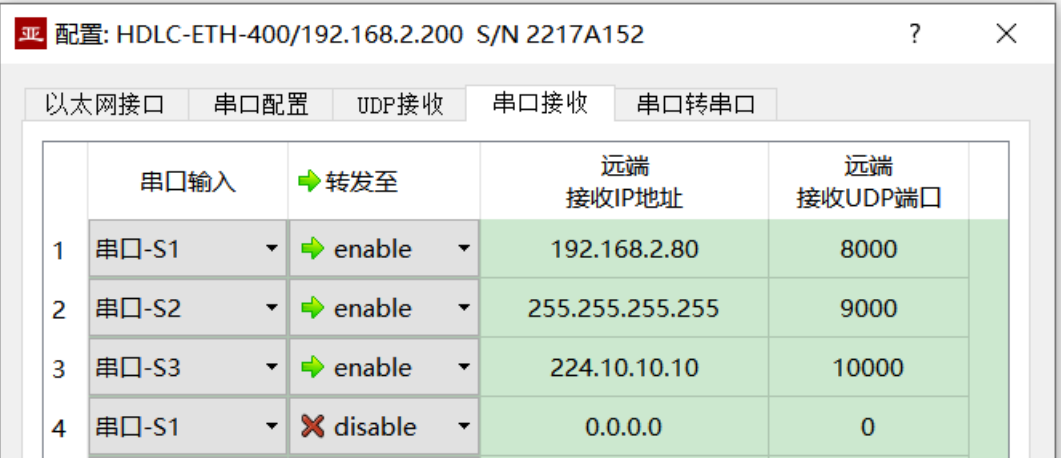

如上图所示,配置了三个串口转 UDP 条目,分别实现:

- 串口 S1 转 UDP 单播, 目的 IP 地址为 192.168.2.80, 目的 UDP 端口为 8000
- 串口 S2 转 UDP 广播, 网络中所有主机均能在 9000 端口收到来自 S2 的数据
- 串口 S3 转 UDP 组播, 网络中只有加入了 224.10.10.10 组的计算机, 才能够收到 来自 S3 的数据。

#### <span id="page-29-0"></span>**UDP Server** 如何识别源串口

在很多应用中,需要把源自多个不同串口的 HDLC 帧,转发给一台服务器或计算机, 进行统一处理。

在这种情况下,需要有一种策略,让计算机能够知道所收的 UDP 报文,源自哪个串口。

#### **5.4.4.1** 根据目的 **UDP** 端口区分源串口

如下图所示,为每个串口设置不同的转发目的 UDP 端口。UDP Server 计算机在不同的 UDP 端口接收数据, 在 8001 端口所收报文来自串口 S1, 8004 端口所收报文来自串口 S4。

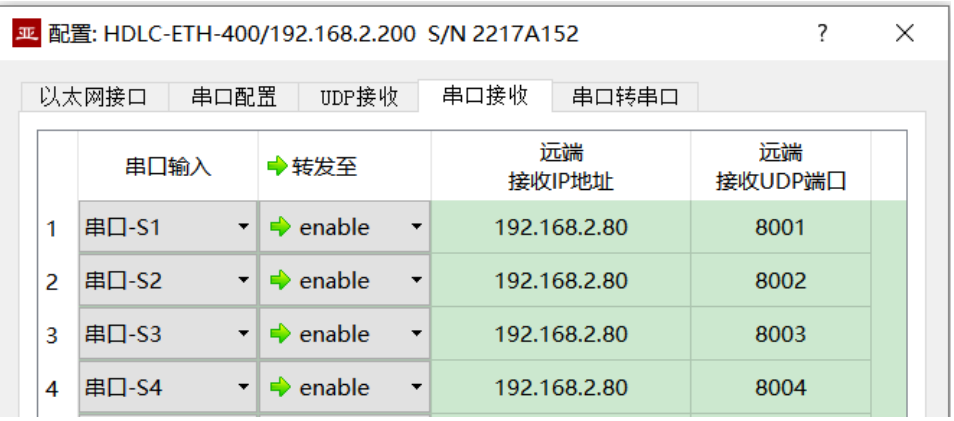

#### **5.4.4.2** 根据源 **UDP** 端口区分源串口

当采用目的 UDP 端口识别源串口方案的时候,UDP Server 需要在多个 UDP 端口上监 听和接收数据。当串口数量很多的时候,不仅 UDP Server 的端口资源占用过多, 配置及编 程的复杂度也提高不少。

为了简化 UDP Server 侧的实现,我们可以采用下例的配置,把每个转换都转发至 UDP Server 的同一端口。亚册 **HDLC-ETH** 在转发时,会自动根据源串口调整 **UDP** 报文的源端 口号,其中串口 **S1** 转发的 **UDP** 报文源端口为 **8001**、串口 **S2** 的为 **8002**,以下逐渐递增。

这样, UDP Server 仅需在一个端口(下例为 8000)监听和接收数据, 然后根据源 UDP 端口区分源串口。如果存在多台 HDLC-ETH, UDP Server 可以通过源 IP 区分源设备。

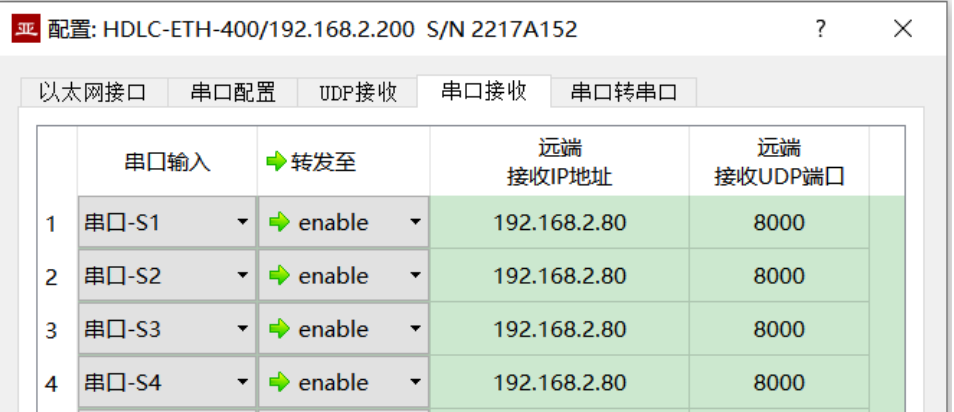

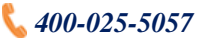

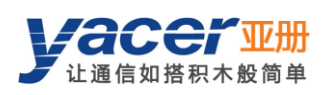

# <span id="page-30-0"></span>5.5 串口转串口

串口转串口能够把指定串口的输入数据,转发到其他串口输出,主要用于:

- ⚫ 同步、异步串口之间的转换;
- ⚫ 串口分路:把一路串口数据分为多路,与普通的分路器不同,利用 HDLC-ETH 实 现分路器,各路串口可以设置不同的波特率和时钟模式,从而避免了时钟不一致造 成的丢包问题。

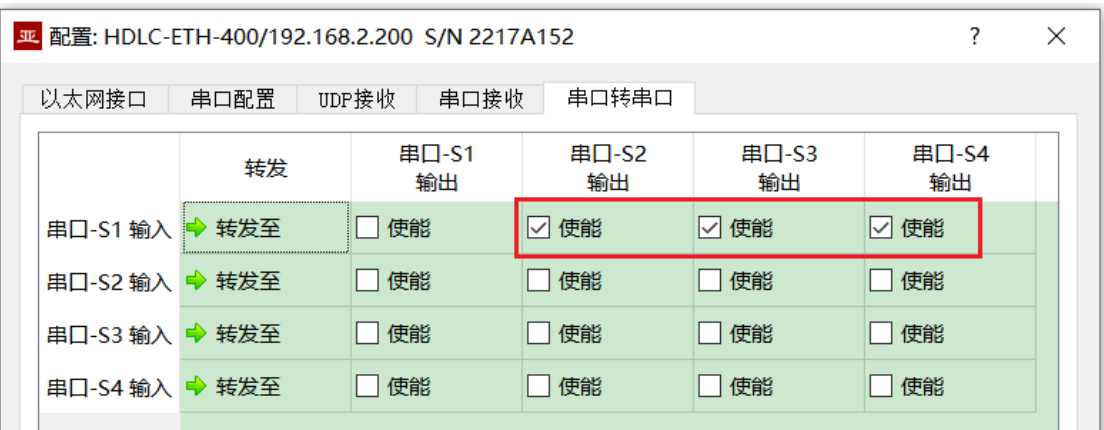

如上图所示的配置,实现了串口 S1 的输入分路至 S2、S3、S4 输出的应用。HDLC-ETH 对接收进行存储转发, 就算是 S1、S2、S3、S4 的波特率、时钟模式不同, 也不会丢包。

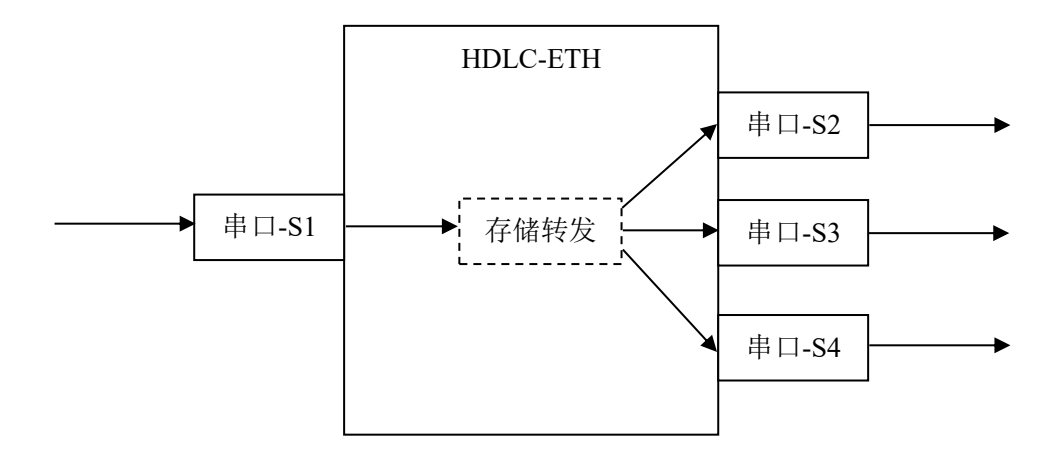

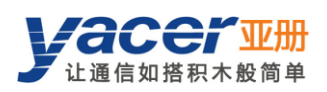

# <span id="page-31-0"></span>系统维护

# <span id="page-31-1"></span>固件版本更新

#### <span id="page-31-2"></span>6.1.1 开始更新

点击工具条上的 <sup>版本更新</sup> 按钮,弹出版本更新对话框,点击 【开始更新】<br>按钮。

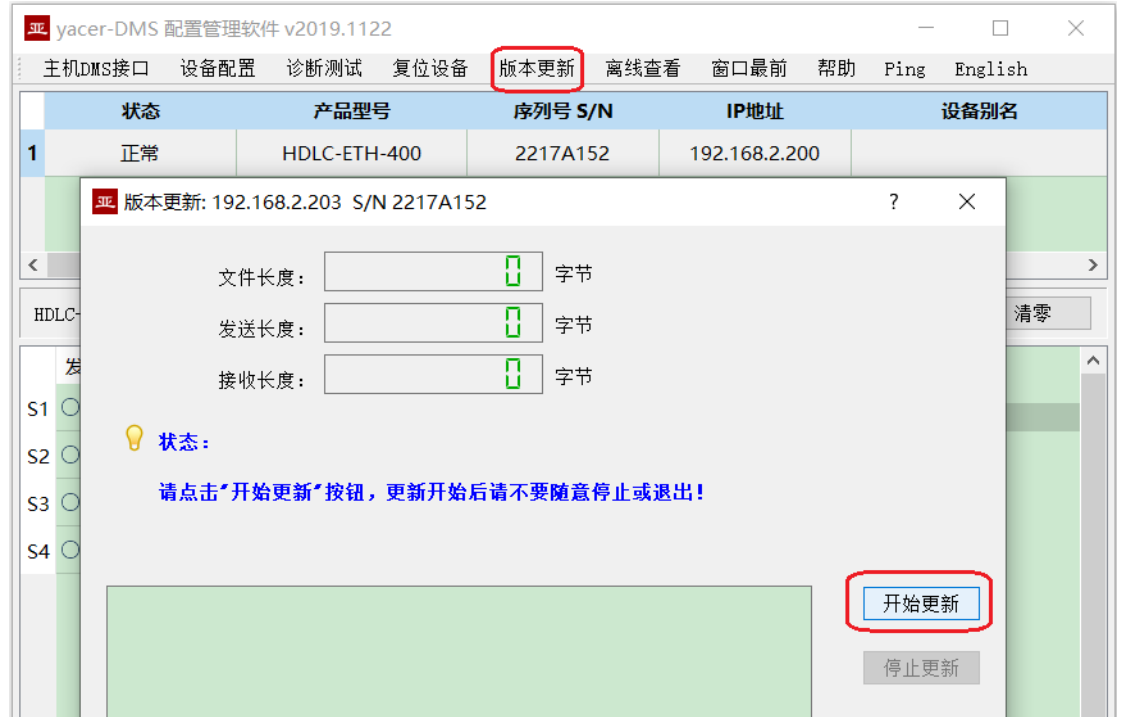

#### <span id="page-31-3"></span>找到固件版本

弹出"选择版本文件"对话框,找到存放最新固件版本所在的文件夹,选中并点击"打 开",即开始更新。

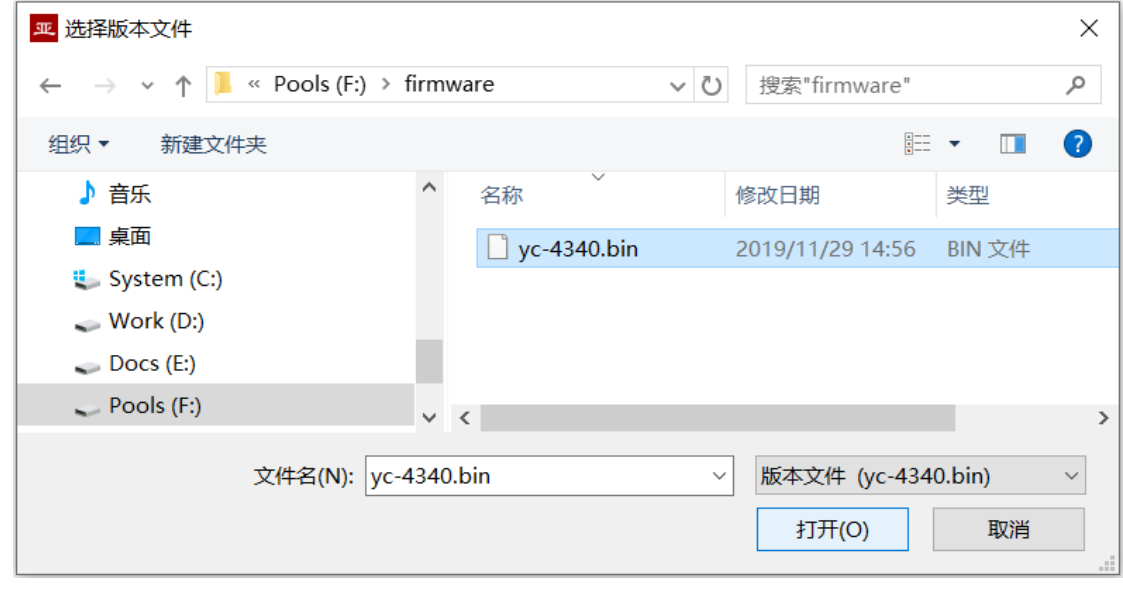

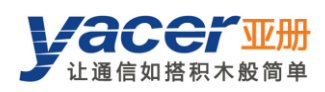

#### <span id="page-32-0"></span>更新完成

更新完成以后页面状态显示"版本更新完成"即表示版本更新完成。

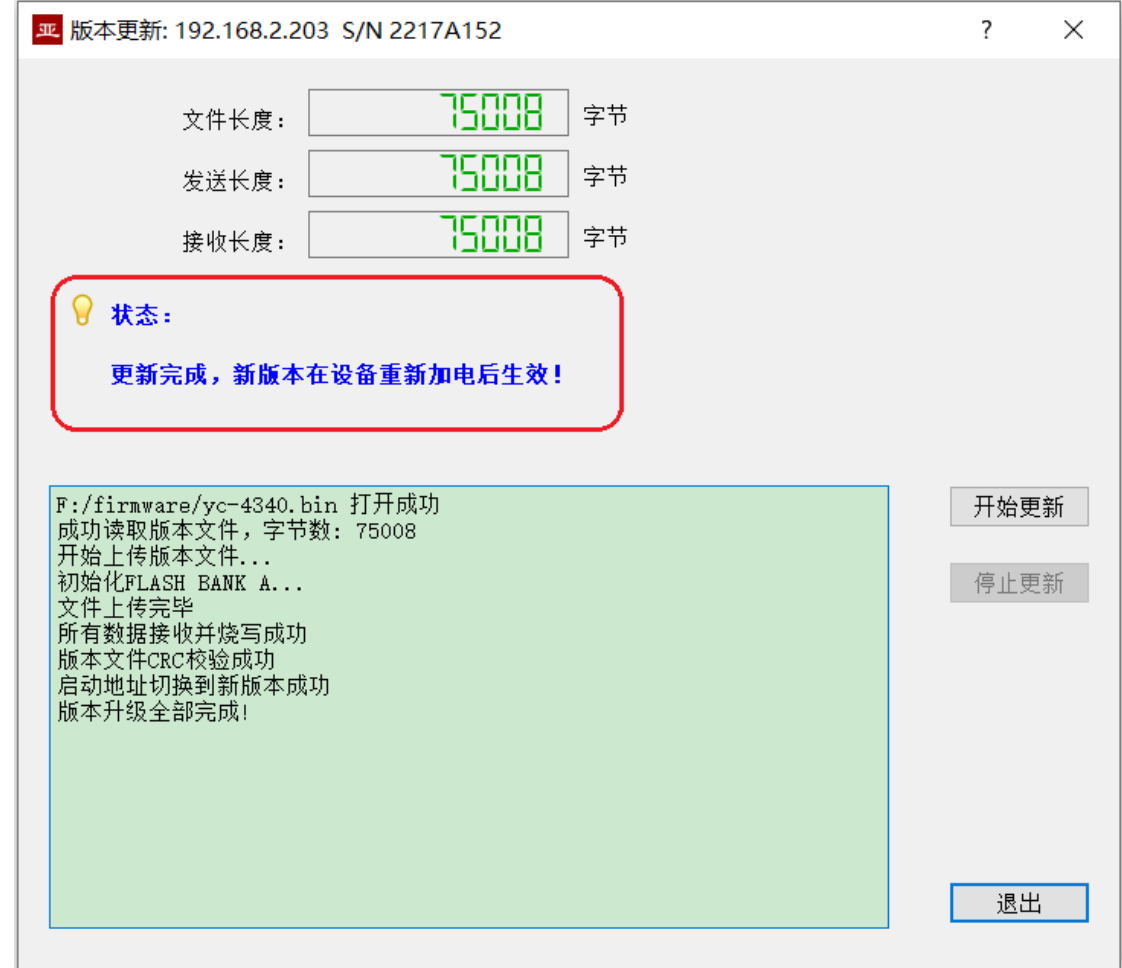

#### <span id="page-32-1"></span>更新确认

更新完成后,将设备重新加电,观察统计报告中的版本信息,通过版本日期确定新版 本是否成功更新。

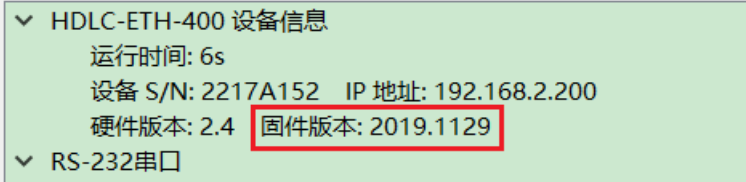

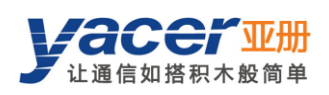

#### <span id="page-33-0"></span>复位设备 6.2

点击工具条上的 <sup>复位设备</sup> 按钮, 弹出设备重启对话框, 点击 <sup>重启 按钮,设备将进</sup> 行重新启动。

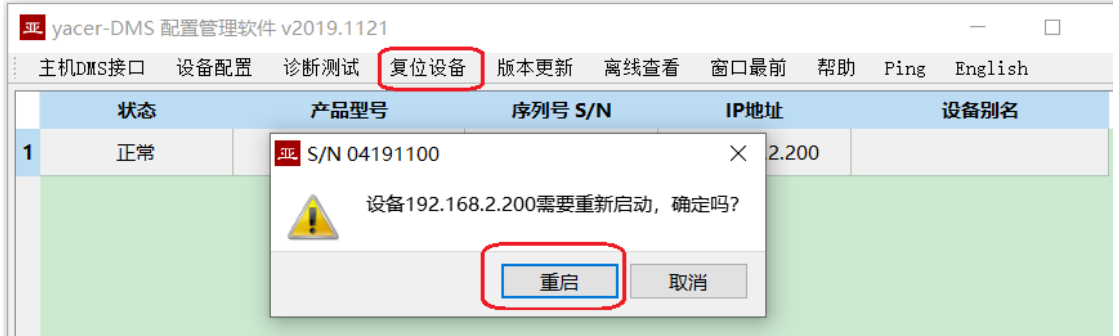

## <span id="page-33-1"></span>**Ping**

点击工具条上的 Ping 按钮, DMS 自动对所选设备启动 ping 命令, 以检查配置管理计 算机和 HDLC-ETH 之间的网络连接是否正常。

执行 Ping 命令前, 请首先确保计算机和 HDLC-ETH 的 IP 地址在同一网段。

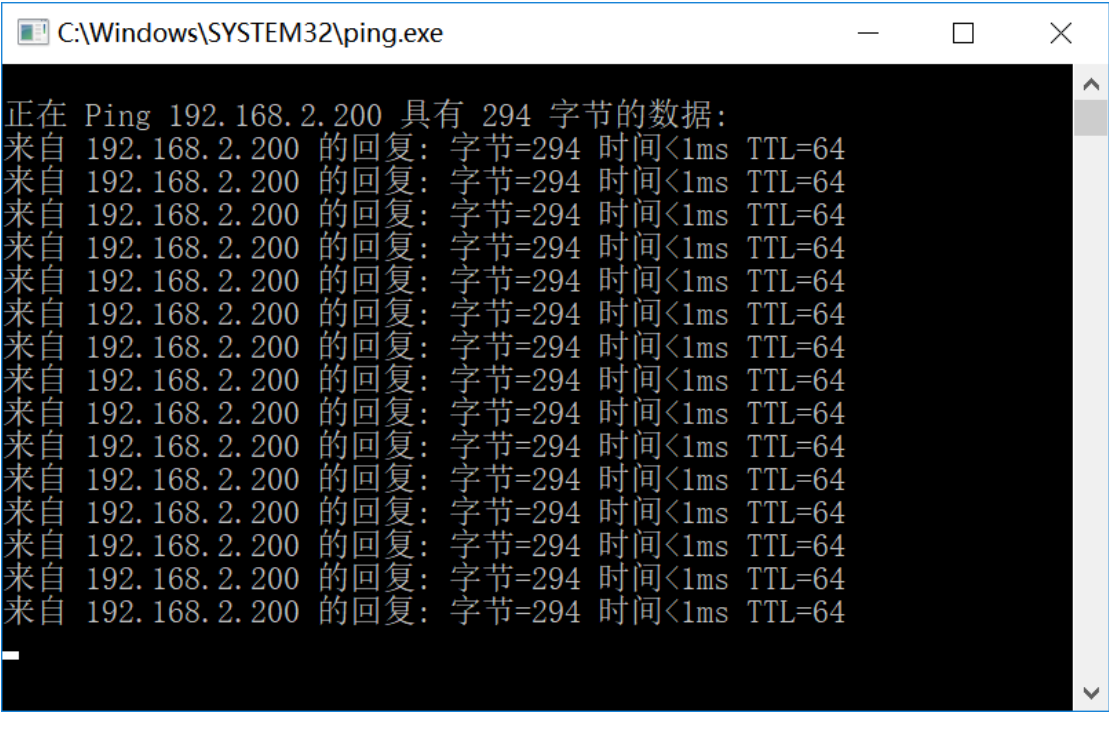

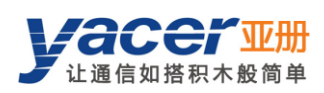

#### <span id="page-34-0"></span> $\tau$ 协议转换应用

## <span id="page-34-1"></span>应用数据包与转换模型

串口数据转换包括:

- 串口与 UDP 之间的协议转换
- 同步串口、异步串口之间的数据转换

在接收时,不同类型接口的接收处理模块,对数据进行解包或解帧操作,提取应用数 据包,送入系统的队列。

HDLC-ETH 的转发引擎读取应用数据包队列,根据转发配置送至各接口的发送模块。 发送模块负责应用数据包的组帧或组包操作,以产生不同类型的协议包或数据帧,通过物 理接口发送出去。

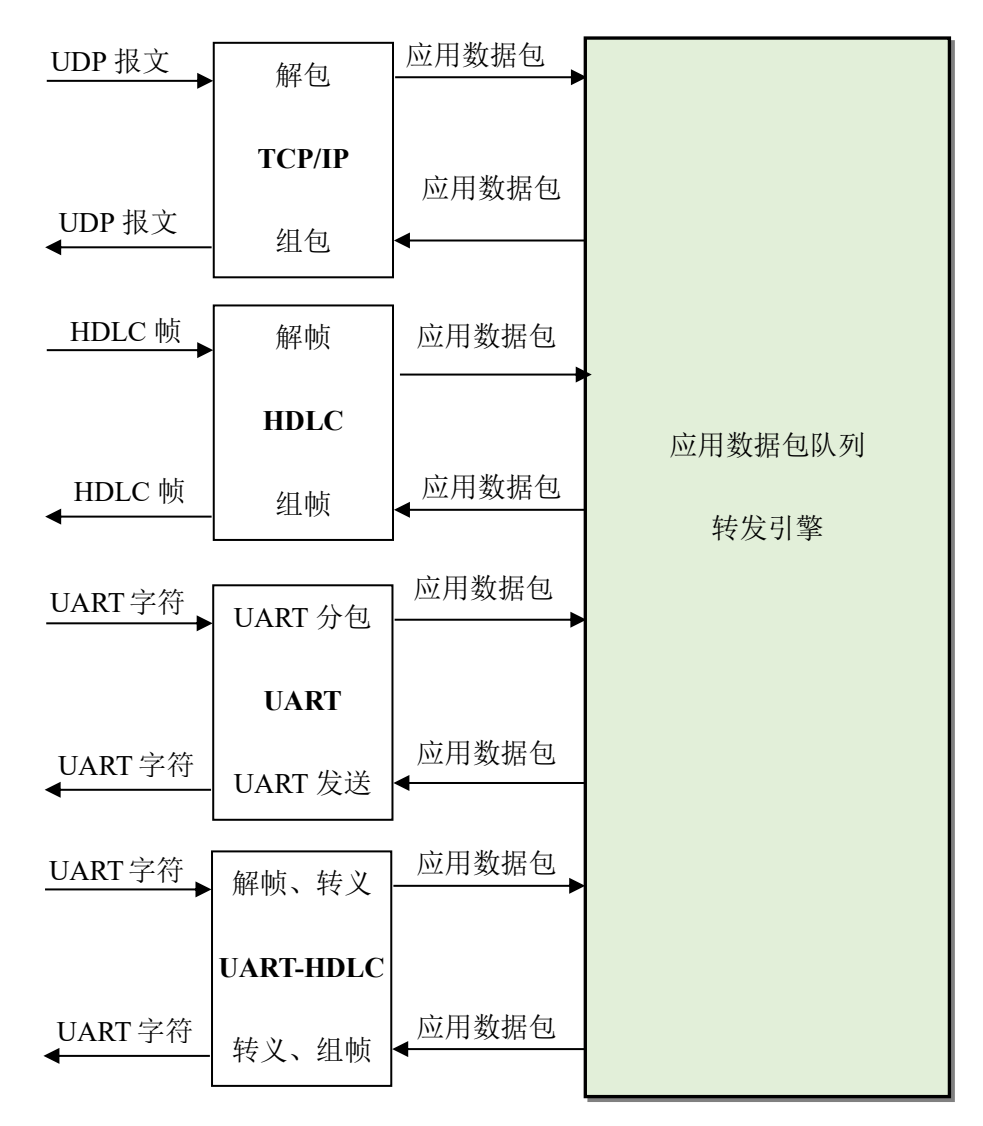

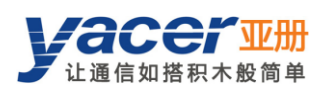

# <span id="page-35-0"></span>**UDP** 报文格式

在 UDP 协议中,应用数据包封装在 UDP 报文的数据区中,每个 UDP 报文包含一个完 整的应用数据包。

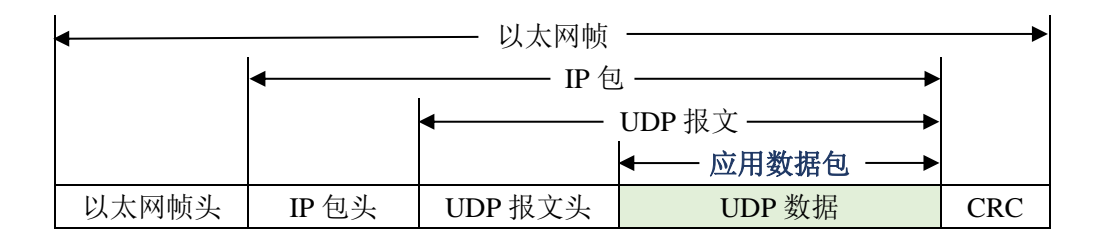

# <span id="page-35-1"></span>**HDLC** 帧格式

一个完整的 HDLC 帧由位于开始标志和结束标志之间的若干字段组成,包括地址字段、 控制字段、信息字段及用于 CRC 校验的的 FCS 字段。

对于 HDLC-ETH 来说,并不区分地址字段、控制字段和信息字段,而是把他们统一作 为应用数据包交给上层应用填写和处理。

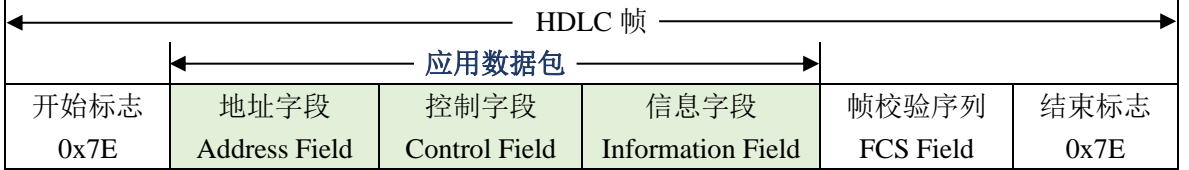

## <span id="page-35-2"></span>**UART** 数据包格式

当串口工作在异步 UART 模式时,从串口收到的是无头无尾的字符流,其中并没有用 来进行分包或分帧的信息。

HDLC-ETH 采用时间信息来分包,允许用户定义 UART 的分包时间。举例来说假如分 包时间为 5ms, 那么当超过 5ms 没有收到新的字符时, 则认为一个数据包接收完毕。

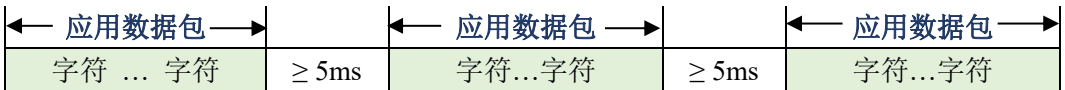

在实际应用中,包间隔期间期间不能有数据传输,导致通信带宽存在浪费,而且波特 率越高浪费约严重。

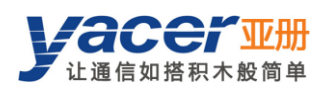

# <span id="page-36-0"></span>**UART-HDLC** 帧格式

UART-HDLC 工作模式采用另一种策略为 UART 提供分包能力。如下图所示,数据发 送方计算应用数据包的 CRC,并在头尾增加 0x7E 作为开始和结束标志,构建一个 UART-HDLC 帧。

这种策略不需要额外增加分包时间,可以充分利用通信带宽,但增加了通信双方处理 的复杂度。

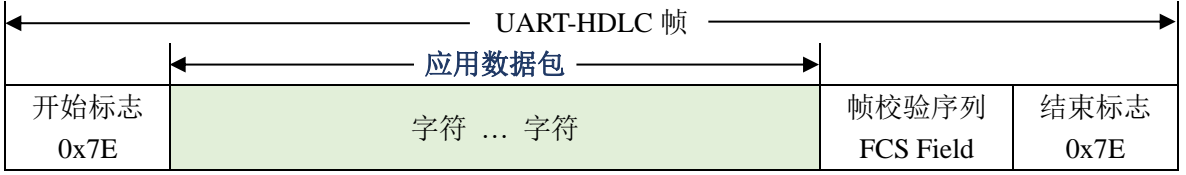

由于应用数据包和帧校验字段有可能出现 0x7E,因此收发双方需要对应用数据包和帧 校验字段进行字符转义,转义规则如下:

- 0x7E: 转义为 0x7D 0x5E 两个字符
- 0x7D: 转义为 0x7D 0x5D 两个字符
- ⚫ 其他字符:不转义

数据发送转义操作如下:

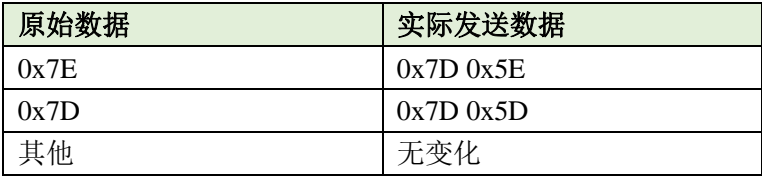

#### 数据接收转义操作如下:

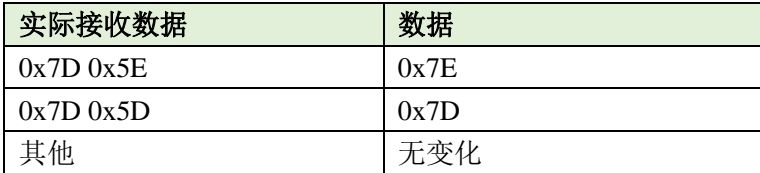